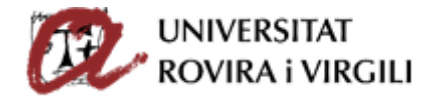

**Valoració acadèmica candidats preinscrits - Gestor Documental**

Trobareu aquest dossier penjat a la vostra Intranet, apartat 'Docència':

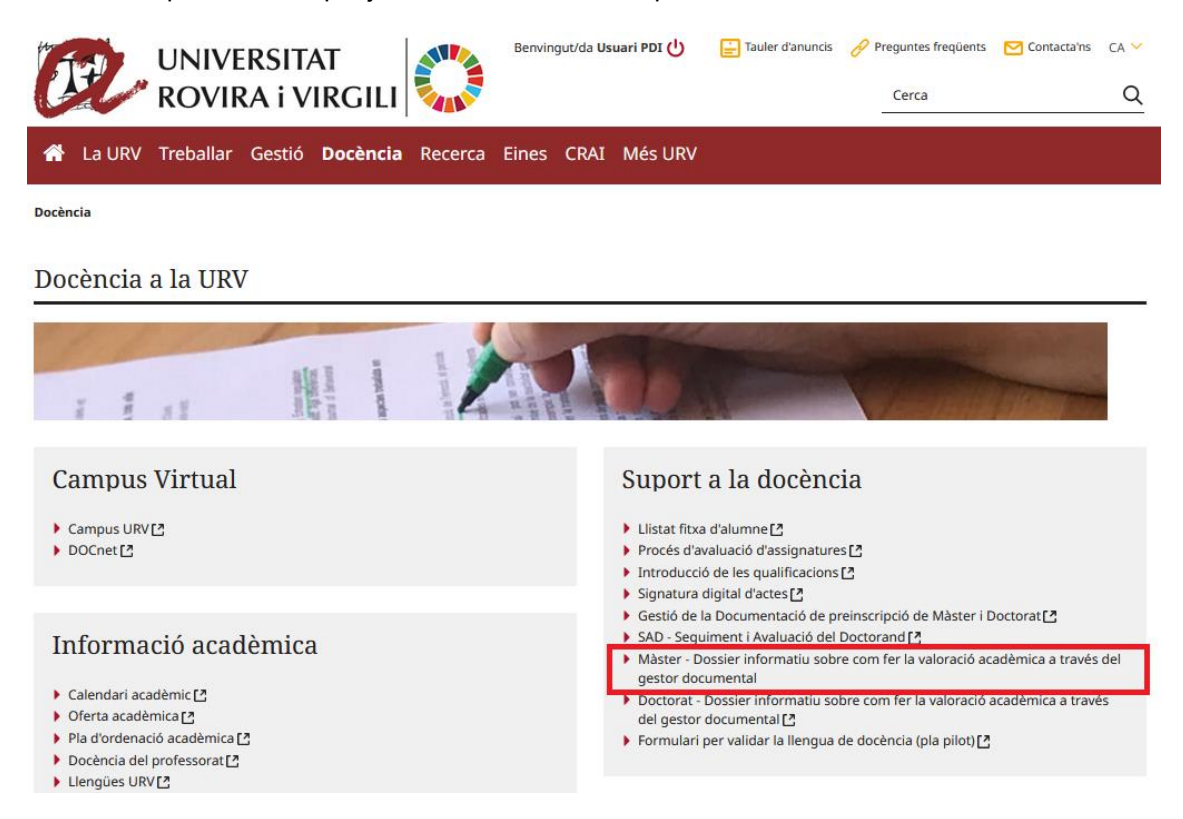

L'accés al gestor documental el trobareu a la vostra Intranet, mateix apartat de 'Docència':

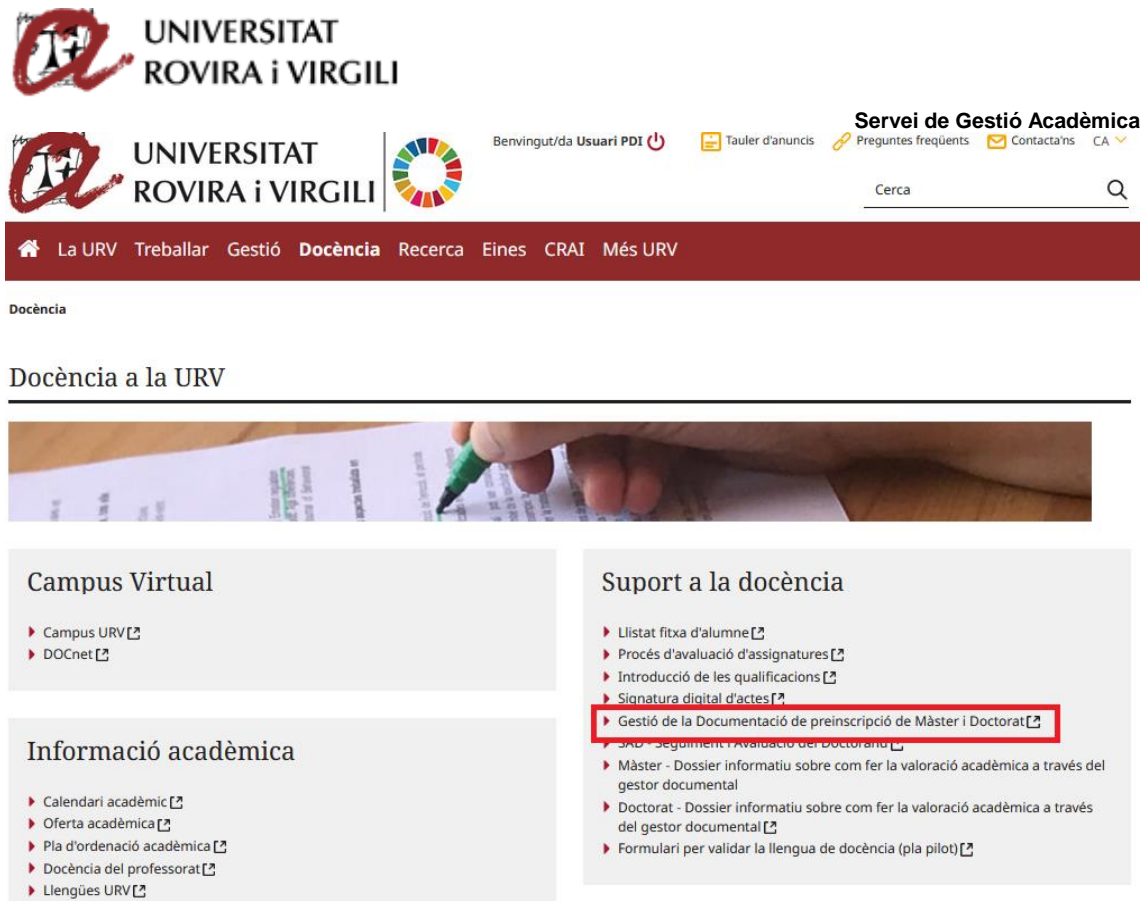

A més dels diferents enllaços que hi ha a la web de màsters.

A la portada d'accés del gestor documental apareix informació sobre la forma d'accedir-hi i un avís sobre els períodes de tancament per estalvi energètic (que s'actualitzen cada curs) perquè els candidats sàpiguen que durant aquest període no es respondran els seus correus electrònics:

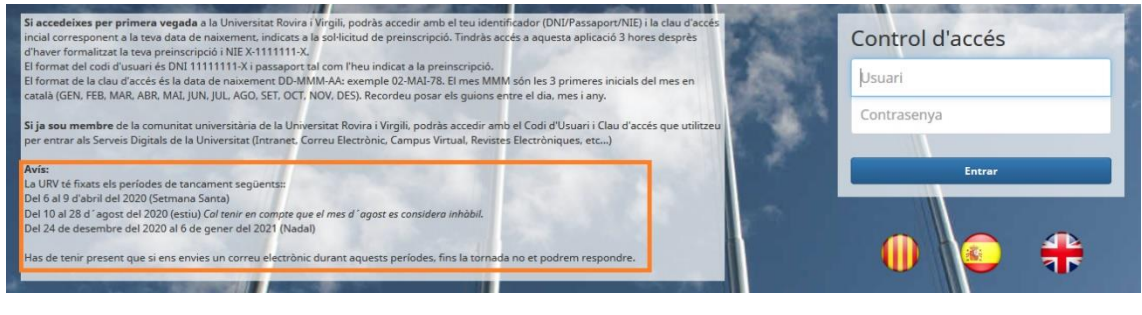

**Cercadors de candidats** 

Quan accediu al gestor documental amb les vostres dades personals el primer que veureu són els diversos cercadors. El resultat d'aquesta cerca sempre seran candidats:

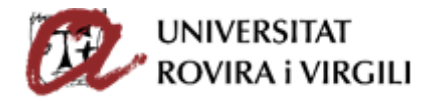

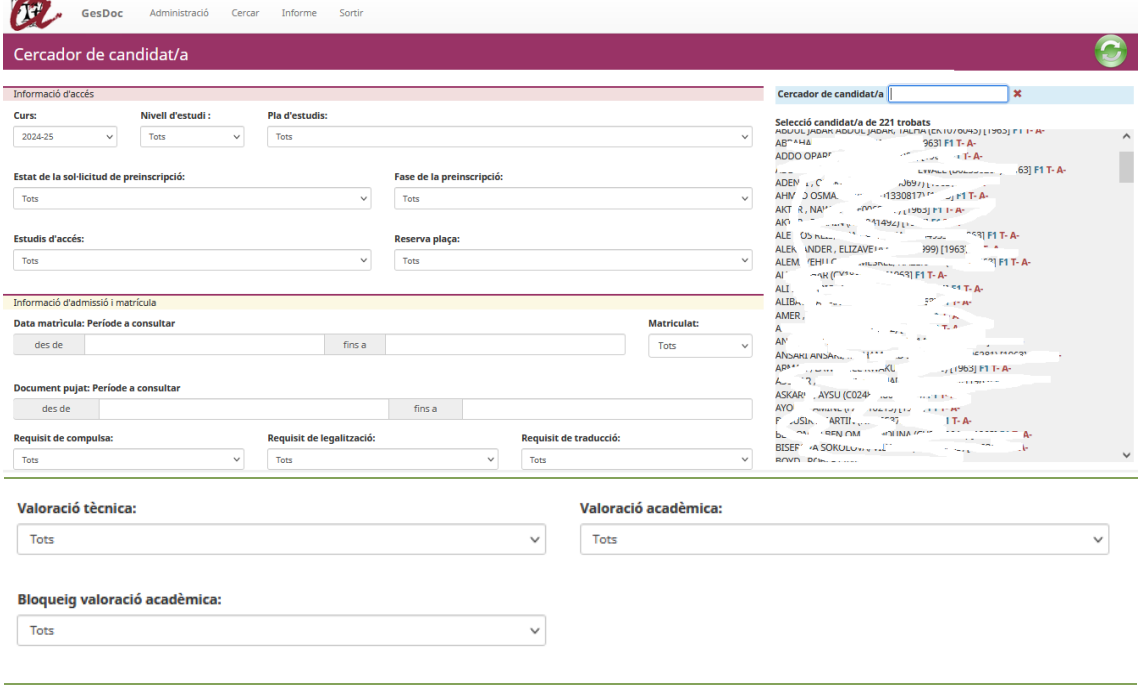

Les diverses opcions que teniu en aquest cercador són les següents:

o **Curs →** sempre un màxim de 2 cursos per consultar la documentació. Pel curs acadèmic vigent serà possible cercar també la documentació dels candidats preinscrits el curs immediatament anterior. Per exemple:

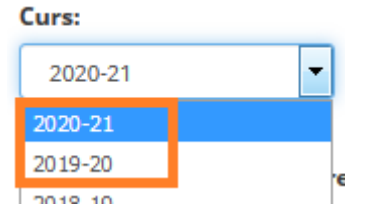

Com només poden coexistir dos cursos simultàniament, s'esborra tota la documentació pujada anteriorment.

Tot i que s'esborra la documentació i no es pot accedir al seu contingut, sí que es pot continuar seguint la pista del que va pujar cada candidat/a. Els documents esborrats apareixeran amb un símbol diferent:

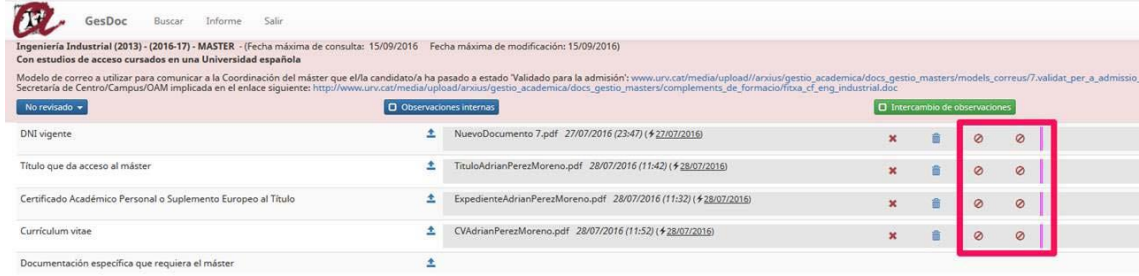

o **Nivell d'estudi** → pels usuaris que coordineu estudis de màster i doctorat. A l'usuari que només tingui un tipus d'estudi, únicament li apareixerà el nivell d'estudi que li correspongui.

# **Nivell d'estudis:**

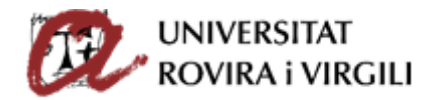

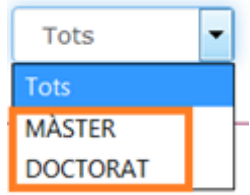

 $\circ$  **Pla d'estudis**  $\rightarrow$  es mostren tots els plans d'estudis dels que sigueu Coordinadors/es. En aquest cas, simulant que s'accedeix per exemple com a Coordinador/a del Màster d'Ensenyament de Llengües: Espanyol com a Llengua Estrangera, primer hem escollit màster al deslligable de **Nivell d'estudis** i al deslligable **Pla d'estudis** mostra el Màster que coordina en concret:

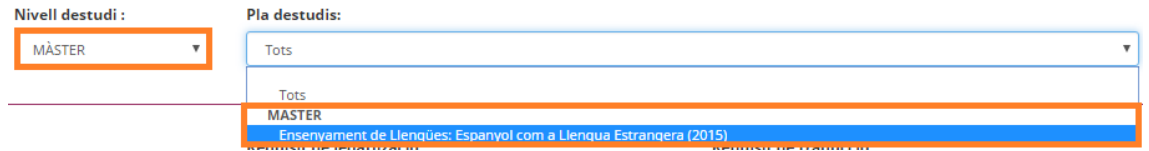

Si al camp **Nivell d'estudis** no es fa cap filtre, en el camp de Pla d'estudis mostrarà tots separats per màster i doctorat, en el cas que sigueu Coordinadors al mateix curs d'ambdós estudis.

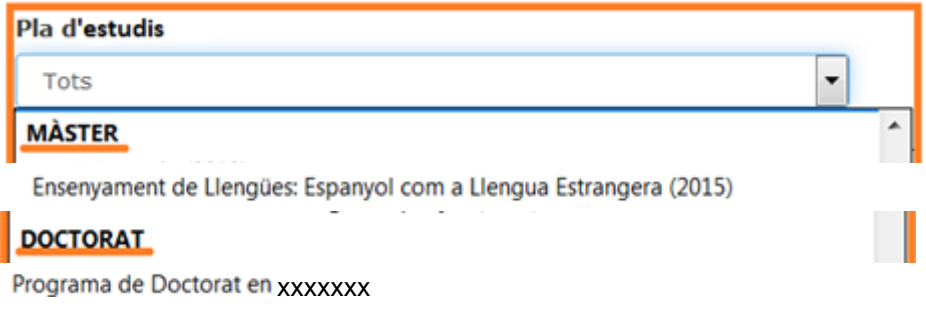

o **Estat de la sol·licitud de preinscripció** Aquest cercador serveix per filtrar per l'estat de la sol·licitud de preinscripció, que tinguin assignat els candidats.

# Estat de la sol·licitud de preinscripció:

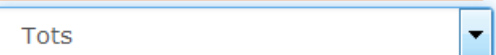

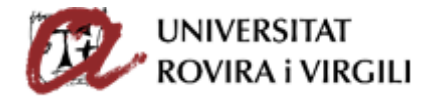

### **MÀSTER**

Confirmat Validat per a l'admissió Exclòs tècnicament Admès acadèmicament Admès acadèmicament amb CF Exclòs Llista espera Admès, pendent requisits documentació Admès, pendent acreditació títol Admès pendent originals Admès amb CF pendent originals Accés a matrícula Accés matricula amb CF Accés a matricula condicionada Renúncia Exclòs acadèmicament Accés a Matrícula condicionada amb CF

### **DOCTORAT**

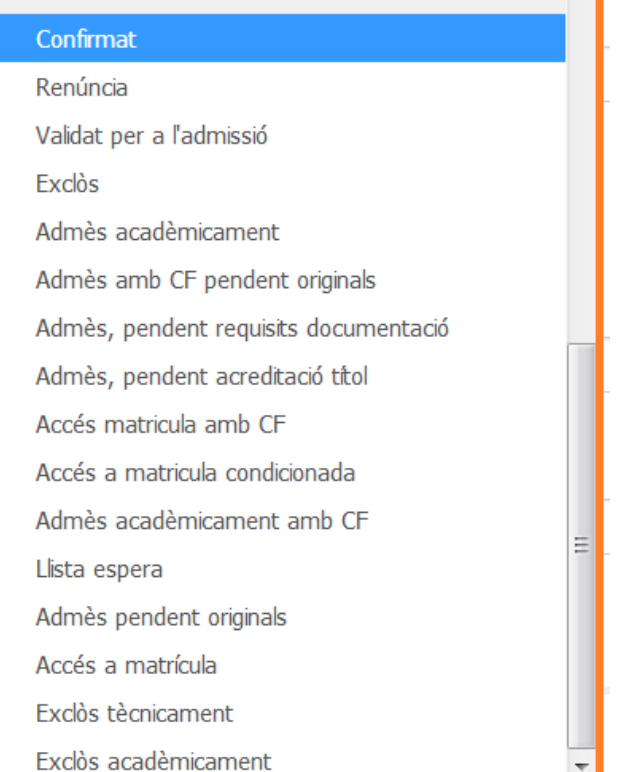

Si no filtreu a priori, a través del camp **Nivell d'estudis**, els estudis amb els que voleu treballar, en aquest camp apareixeran per defecte tots els estats, diferenciats per Màster i Doctorat. Si al camp Nivell d'estudis ja trieu Màster, per exemple, aquí només us apareixeran els estats corresponents a aquests estudis.

Hem de mantenir els estats corresponents als dos nivells d'estudi, atès que durant algun període en concret pot ser que cavalqui preinscripció de Màster i Doctorat i que els estats de cadascun dels estudis no coincideixin.

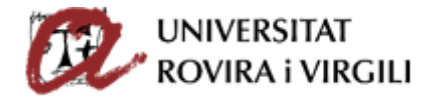

És important veure la congruència entre els cercadors "Validació tècnica" i "Validació acadèmica" i "l'estat de la sol·licitud de preinscripció" ja que us permetrà fer el seguiment de si els estats informats són correctes.

Per exemple, si el PAS ha validat per a l'admissió i el PDI també ha admès acadèmicament al candidat, no tindria sentit que l'estat de la sol·licitud de preinscripció fos Confirmat, ja que quan el PAS admet tècnicament s'ha d'indicar a l'eina de gestió de les preinscripcions que l'estat és Validat per a l'admissió i un cop des de la Coordinació s'ha fet la valoració acadèmica, s'haurà d'indicar l'estat corresponent, per tal que els candidats el puguin consultar a través del gestor documental.

o **Fase de la preinscripció** En aquest cas es pot fer el filtre d'acord amb la fase en la qual el candidat/a hagi formalitzat la preinscripció.

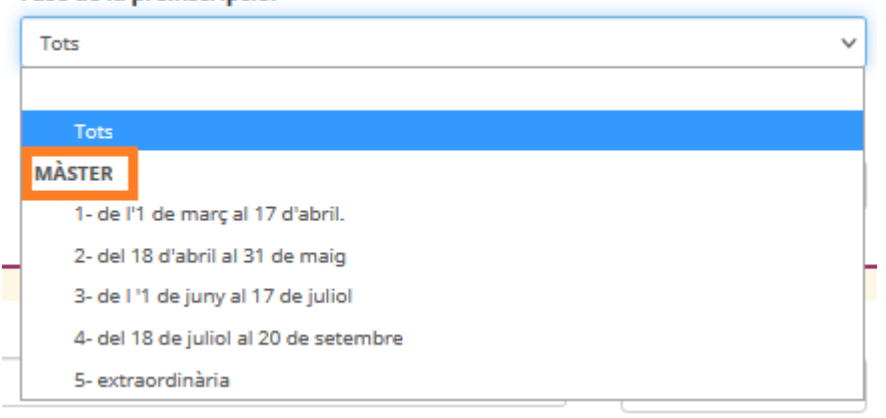

Fase de la preinscripció:

Les dates s'actualitzen cada curs, en funció del calendari aprovat.

o **Estudis d'accés** Aquest cercador serveix per poder buscar candidats d'acord amb els estudis d'accés que hagin indicat a la sol·licitud de preinscripció.

# Estudis d'accés:

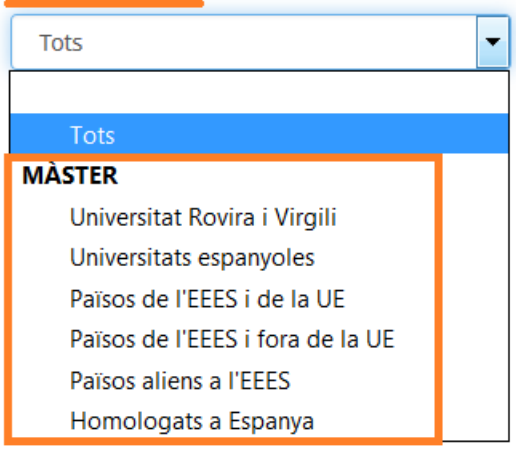

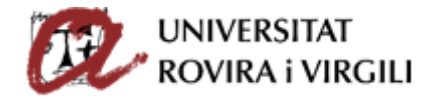

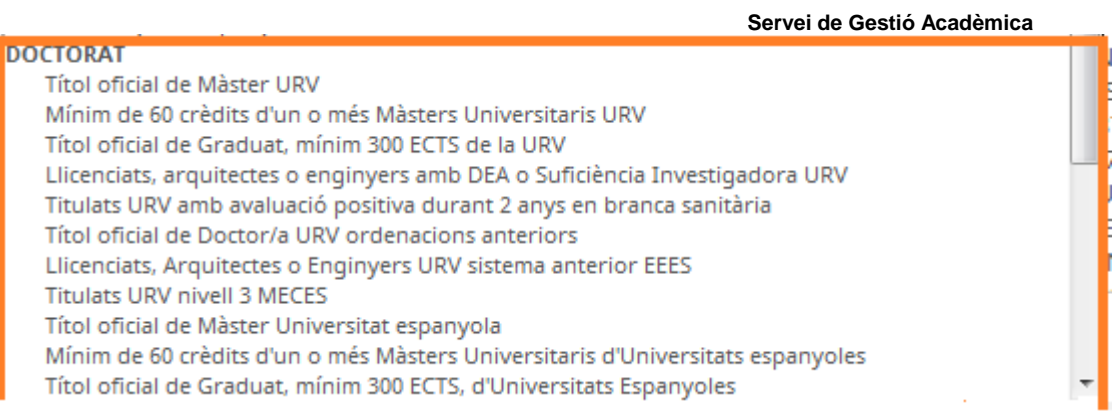

o **Reserva de plaça →** mostra informació sobre els diferents estats en els que pot estar la taxa de reserva de plaça:

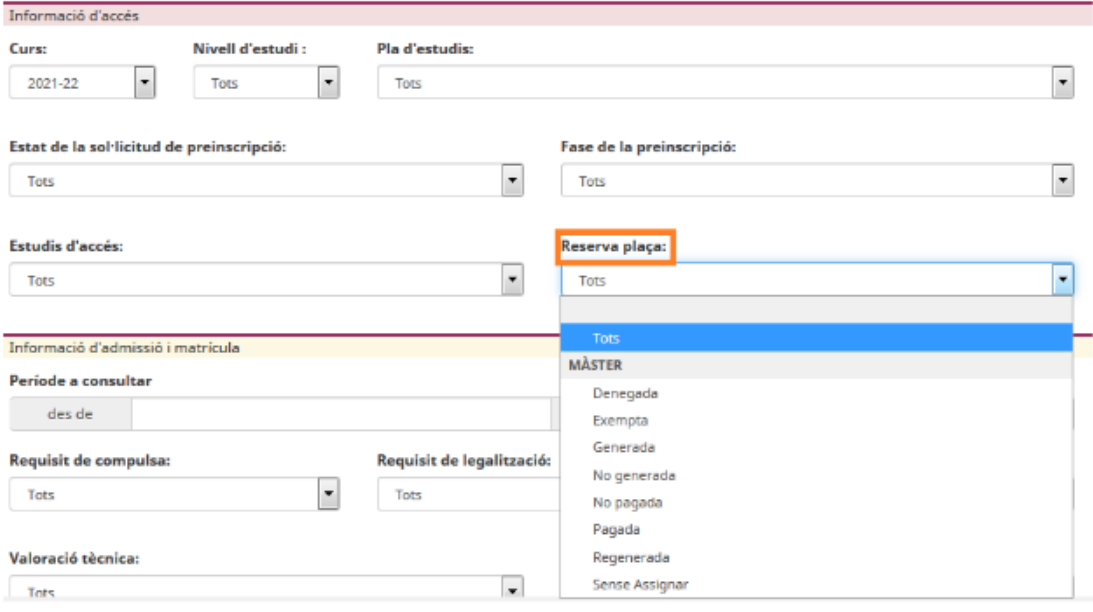

o **Data matrícula: Període a consultar**  $\rightarrow$  informant el període que interessi, mostrarà tots els candidats matriculats dins d'aquest.

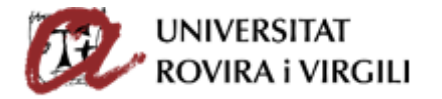

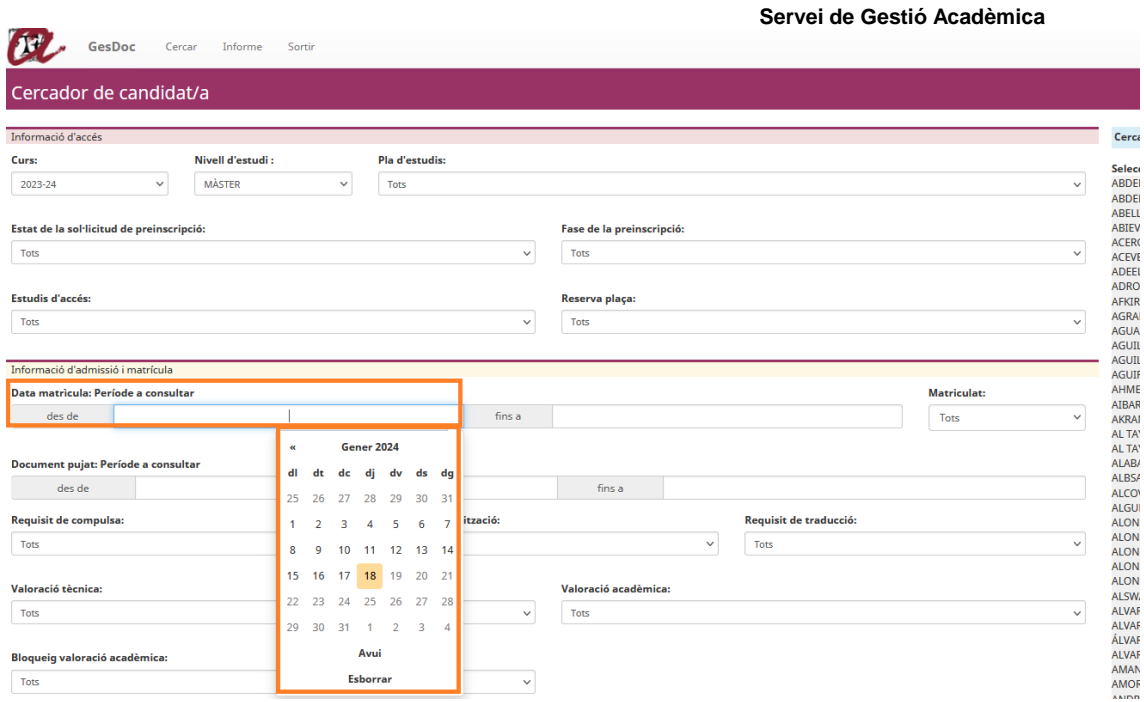

Quan et poses damunt del camp, t'apareix un calendari per poder escollir la data. També es pot escriure manualment amb el format: DD/MM/AAAA, on DD és el dia, MM és el mes i AAAA és l'any.

També es pot seleccionar el botó **Avui** o **Esborrar,** aquest últim en cas que la data seleccionada no sigui la correcta.

Per exemple, si l'última vegada que vau accedir al gestor va ser el dia 19 de febrer i voleu saber des de llavors els candidats que s'han matriculat, es pot utilitzar aquest cercador posant com a data màxima la del dia que es fa la consulta:

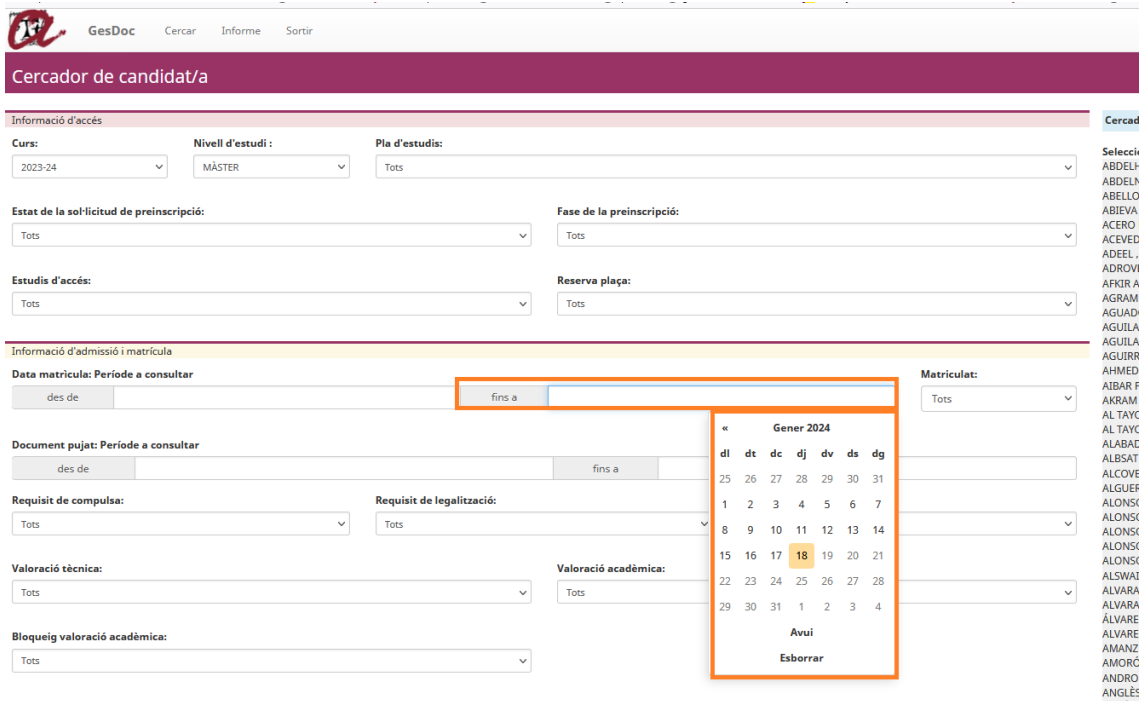

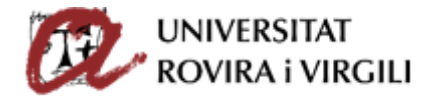

 $\circ$  **Matriculat**  $\rightarrow$  escollint entre les diferents opcions (tots, sí, no) mostrarà a tots els candidats (matriculats o no), els que s'hagin matriculat o els que no ho hagin fet, respectivament:

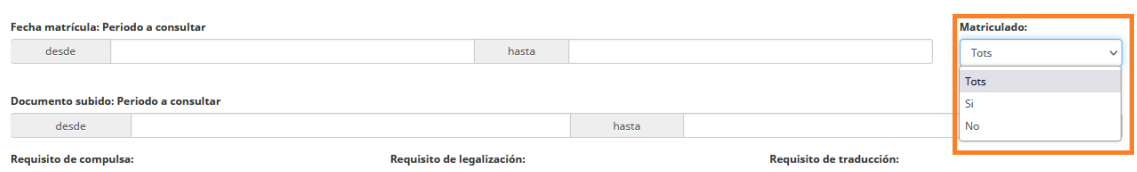

o **Document pujat: Període a consultar** Aquest cercador serveix per buscar per franges de dates els documents pujats pels candidats, per les unitats gestores (Secretaries/ED) i per la Coordinació.

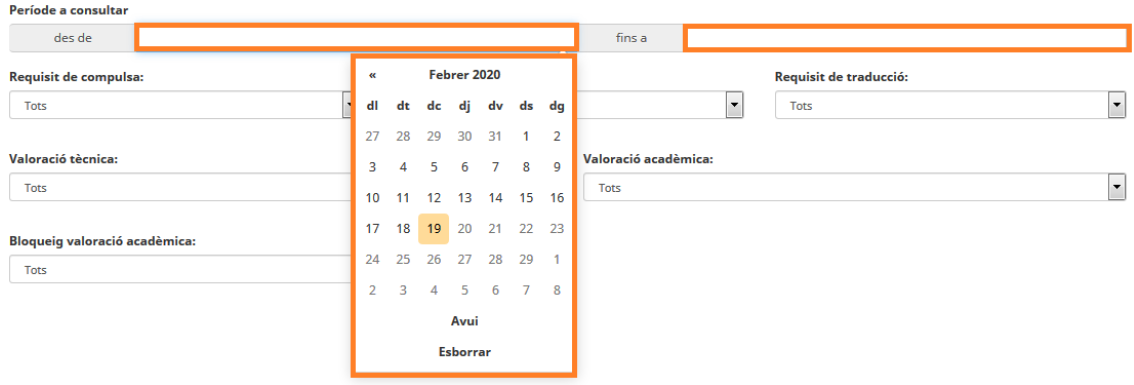

Funciona igual que el camp Document matrícula: període a consultar explicat anteriorment.

o **Requisits de documentació** → A continuació trobeu els tres requisits que ha de complir la documentació dels candidats, si s'escau.

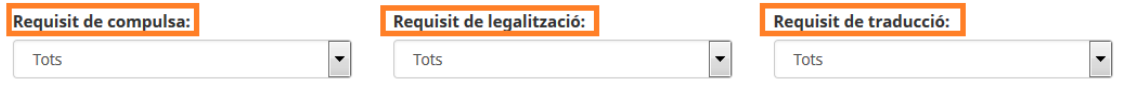

Si escolliu el desplegable de cada requisit, podreu veure els diversos estats que es poden assignar als requisits, segons l'estat de compliment d'aquests en la documentació pujada pels candidats:

Compulsa:

Requisit de compulsa: **Tots**  $\overline{\phantom{0}}$ Tots Pendent de revisar El document no conté requisit. El document conté requisit però és incorrecte. Document amb requisit correcte però pendent acreditar original Document amb requisit correcte i presentat original

Legalització:

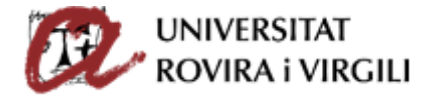

# Requisit de legalització:

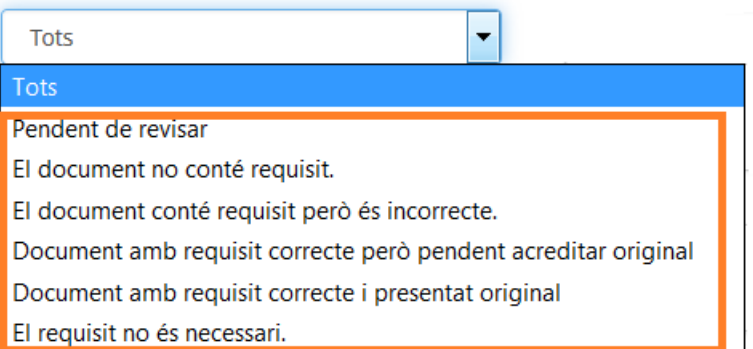

Traducció:

Requisit de traducció:

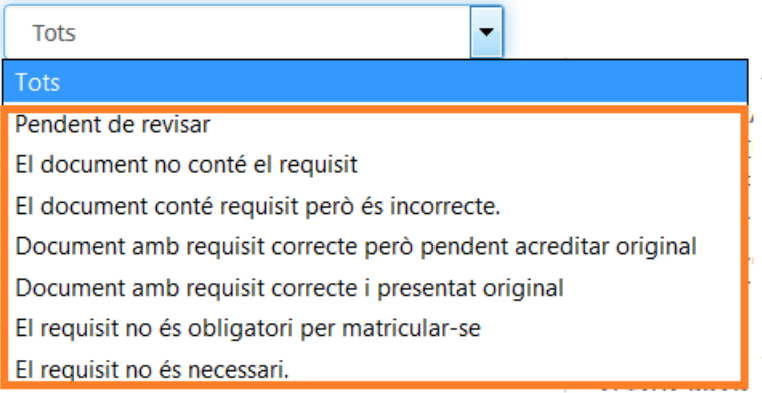

o **Valoració tècnica** → Aquest cercador serveix per buscar l'estat que hagi assignat la Secretaria / ED al candidat/a, un cop revisada la documentació mínima obligatòria per l'admissió, pujada pel candidat/a.

# Valoració tècnica:

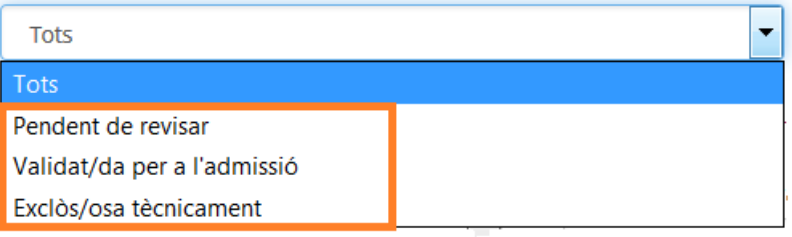

Els estats que podrà indicar la Secretaria/ED són:

- Pendent de revisar: la Secretaria/ED encara no ha pogut revisar la documentació mínima obligatòria i és l'estat que apareix per defecte.
- Validat/da per a l'admissió: la Secretaria/ED únicament podrà indicar aquest estat si els documents mínims estan validats. Aquest serà l'únic estat que permeti al/la Coordinador/a poder valorar acadèmicament.

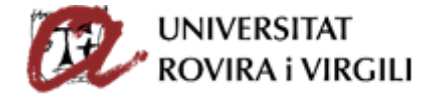

- Exclòs/osa tècnicament: el candidat/a no ha pujat la documentació mínima requerida en el termini establert o bé no compleix les condicions d'accés per poder ser valorat acadèmicament.
- o **Valoració acadèmica →** Aquest cercador serveix per buscar els candidats que tinguin estats que assigneu com a Coordinador/ a, que són els següents:

Valoració acadèmica:

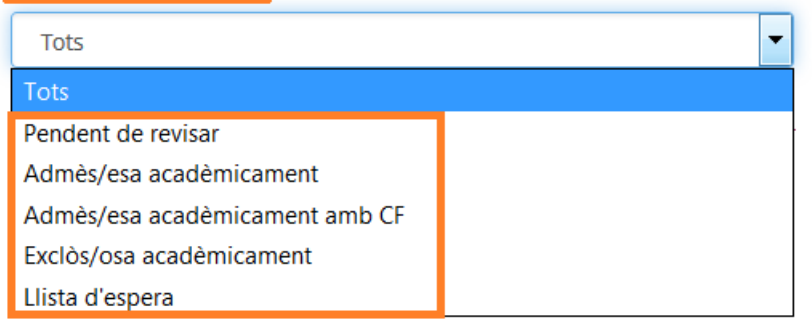

Els estats que podreu indicar des de la Coordinació són:

- Pendent de revisar: la Coordinació encara no ha pogut valorar el candidat/a. És l'estat que surt per defecte.
- Admès/esa acadèmicament: la Coordinació ha admès el candidat. A partir d'aquest moment, la Secretaria/ED ja pot començar a revisar els requisits dels documents i indicar l'estat corresponent al grau de compliment d'aquests. En cas que, atenent les especificitats dels plans d'estudis, el candidat/a hagi de matricular algunes assignatures en concret, ho haureu d'indicar en el camp d'**Observacions acadèmiques** establert a tal efecte i que trobareu en la pantalla del candidat/a.
- Admès/esa acadèmicament amb CF: És el mateix concepte que l'anterior però per poder seguir el Màster/Doctorat amb èxit el candidat haurà de matricular assignatures com a Complements de Formació. A tal efecte, el Coordinador o Coordinadora podrà seleccionar les assignatures CF a través del desplegable

que trobarà al clicar damunt del botó **info. Admissió/Exclusió** ; sempre que a la

memòria del màster estiguin pautades i siguin genèriques per qualsevol titulació d'accés.

- Exclòs/osa acadèmicament: la Coordinació ha exclòs acadèmicament la sol·licitud del candidat/a atès que no compleix els requisits acadèmics per poder cursar el Màster/Doctorat al qual s'ha preinscrit.
- Llista d'espera: la Coordinació ha admès acadèmicament la sol·licitud del candidat/a però atesa la priorització que s'ha fet, no té plaça per cursar el Màster/Doctorat. En aquest cas, el Coordinador/a ha d'indicar el lloc que ocupa el candidat/a, atenent la priorització que hagi realitzat.

# o **Bloqueig valoració acadèmica**:

Existeix un botó que permet a la SGAC/ED bloquejar l'admissió acadèmica que hagi fet el Coordinador o la Coordinadora per tal que no es pugui modificar. En cas que des de la Coordinació necessitin fer canvis a posteriori, hauria de contactar amb la SGAC/ED perquè li desbloquegi.

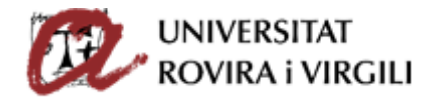

El funcionament és el següent:

- El botó per bloquejat únicament es mostra quan un candidat ja ha estat valorat acadèmicament.
- Si l'estat de valoració acadèmica és "No revisat" aquest botó no es mostra a la pantalla de la SGAC/ED.

Pantalla Coordinador/a:

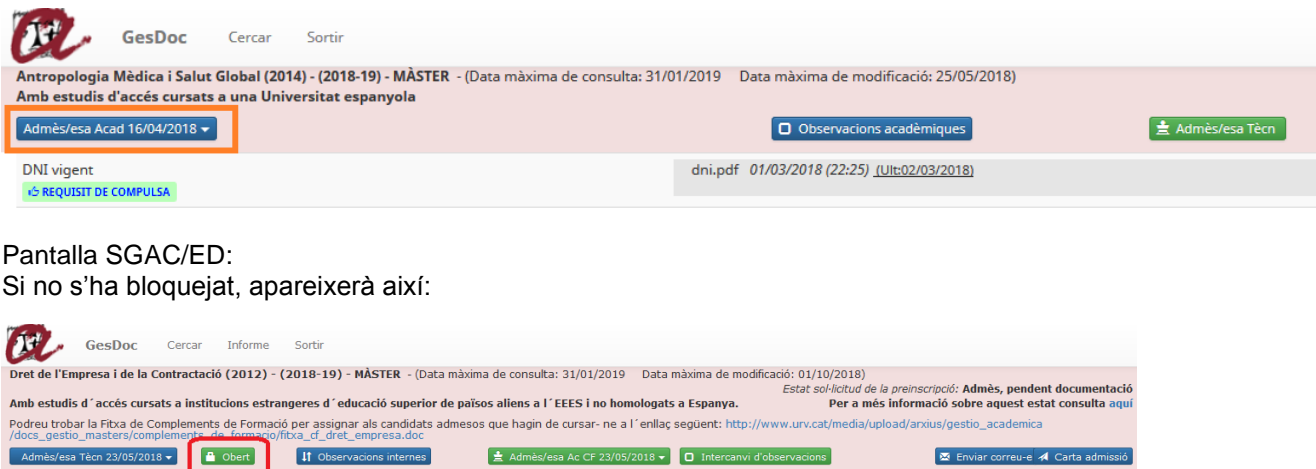

Un cop es prem aquest botó, es bloqueja l'admissió acadèmica i apareix de la forma següent:

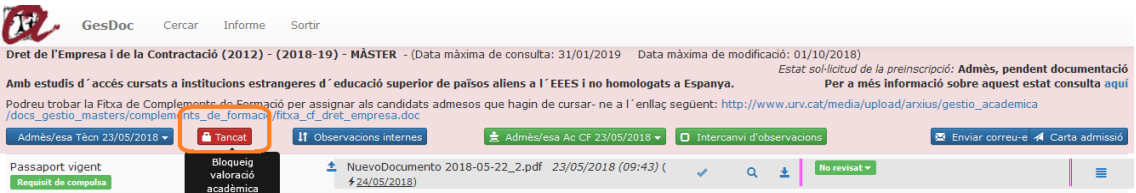

El/La Coordinador/a no pot fer novament la valoració acadèmica i se li mostra el missatge següent:

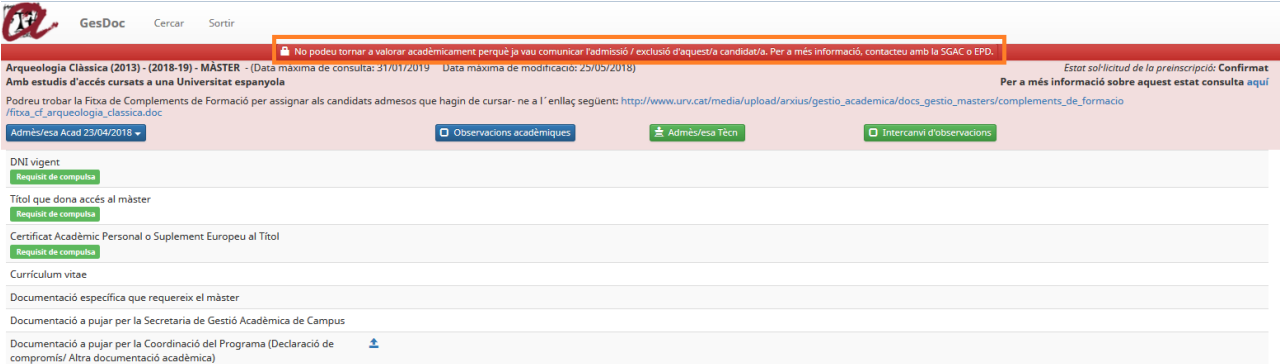

Si la preinscripció està bloquejada, el / la Coordinador/a no pot modificar els camps següents:

- o Al desplegable de valoració acadèmica, no li apareixerà cap opció.
- o El camp d'Observacions acadèmiques tampoc poden fer cap introducció.
- o No es mostra el botó d'enviar el correu electrònic.

Sí pot modificar el camp d'intercanvi d'observacions.

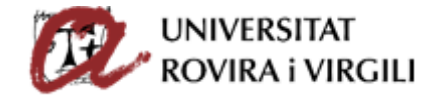

Resultat d'això, s'incorpora el filtre de si un candidat té activat el bloqueig acadèmic o no. Si ho està, el coordinador no pot fer cap acció acadèmica sobre aquest expedient:

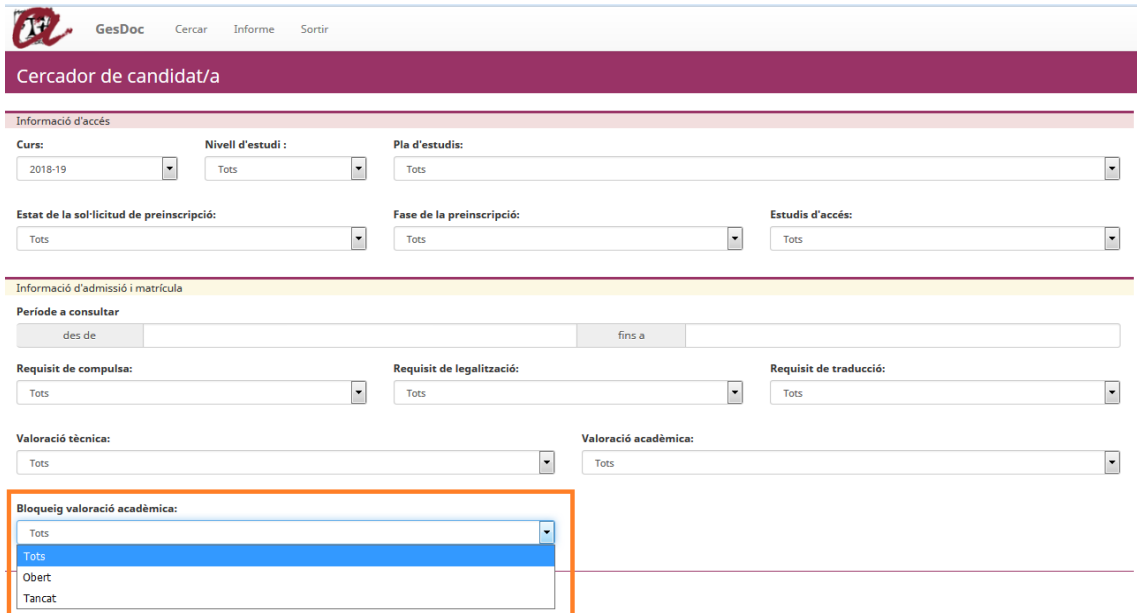

Si algun candidat té valoració de acadèmica bloquejada per la Secretaria, es pot veure amb la icona **#** al costat de cada candidat:

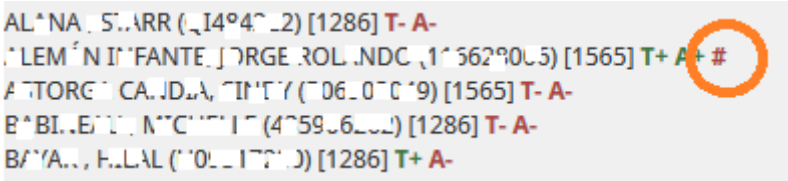

 $\circ$  Cercador de candidat/a  $\rightarrow$  Es poden escriure lletres i fa la cerca dels noms que continguin aquestes lletres.

Exemple: Si aquest camp de cerca posem "cia" ens buscarà tots els candidats, el nom o cognom dels quals, contingui aquestes lletres, tal i com es pot veure en la següent imatge:

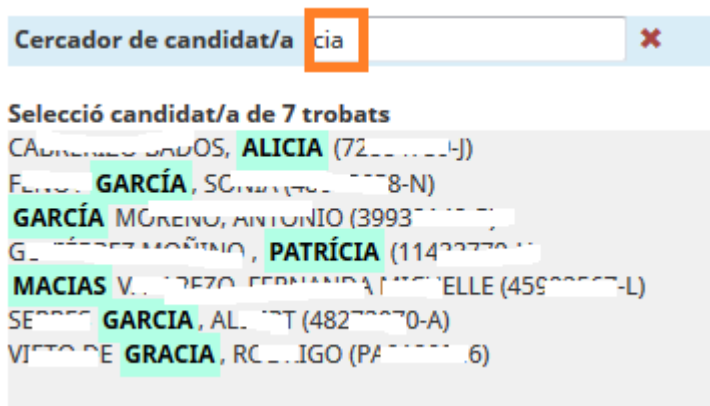

El mateix es pot fer amb els números, pel que fa al document identificatiu dels candidats:

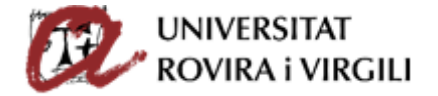

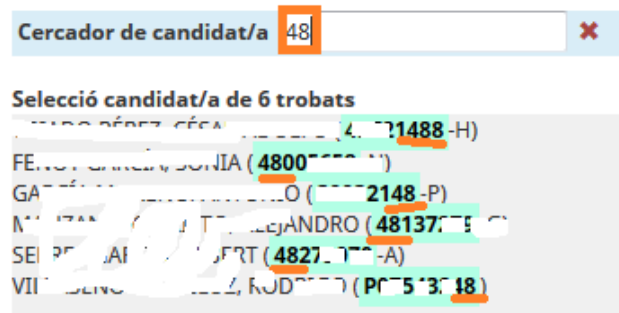

Cada vegada que s'informen els cercadors, el camp que mostra la relació dels candidats preinscrits es va modificant.

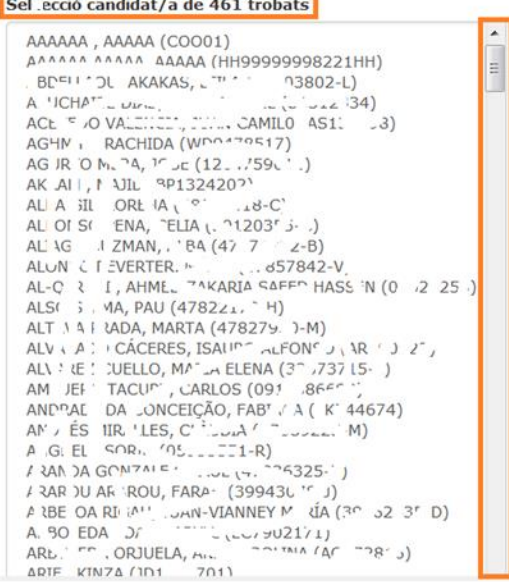

Hem esborrat alguns noms d'acord amb la LOPD.

Si es vol buscar un candidat/a en concret, cliqueu damunt del seu nom i ens mostra la pantalla següent:

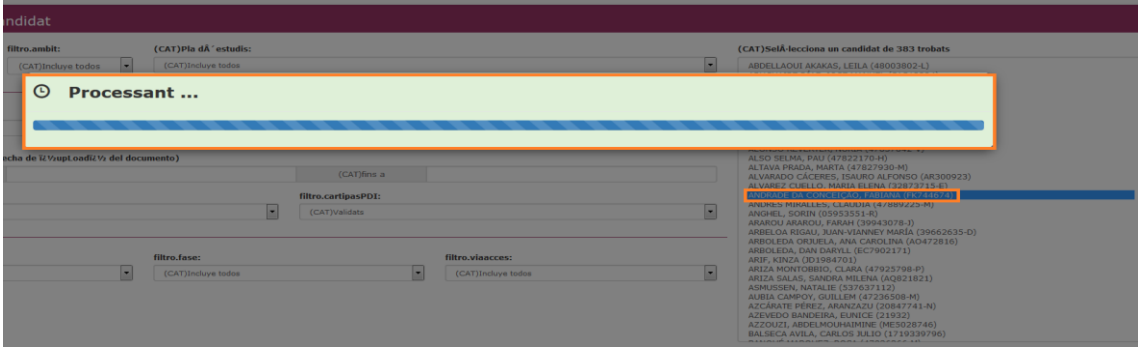

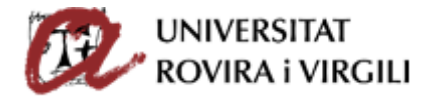

Versió 8.0.1 | @ 2016-2020 Universitat Rovira i Virgili

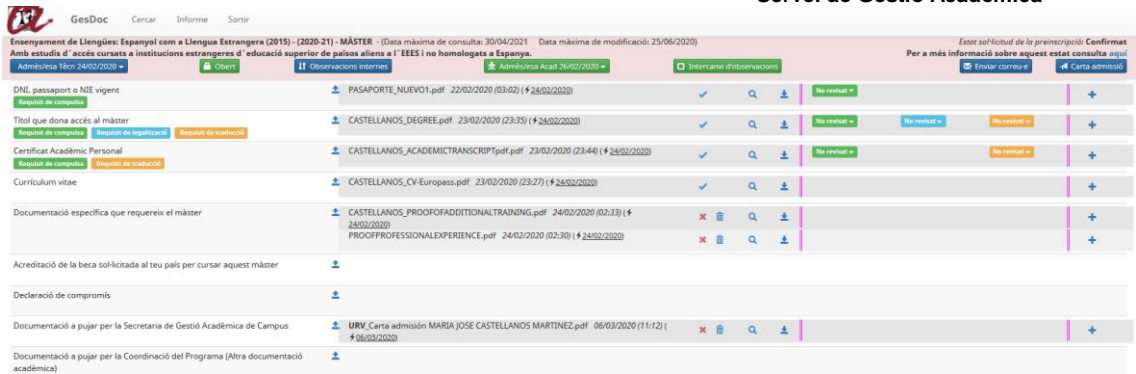

 $\label{eq:u} \text{Us}(\text{ar}(\mathbf{r}_\text{max})^{(n)} \cdot \mathbf{r}_\text{max}) = \mathbf{r}_\text{max}(\mathbf{r}_\text{max})$ A MARIA JOSE CASTELLANOS MARTINEZ ( G23172783 ) 6 Print

Si voleu cercar a algun altre candidat/a, premeu el botó 'Cercar':

**BL** Sortir GesDoc Cercar Comunicació Estratègica en la Societat del Risc (2012) - (2016-17) - MÀSTER - (Data màxima de consulta: 19/01/2018 Data màxima de modificació: 18/01/2018)<br>Amb estudis d'accés cursats a institucions estrangeres d'educació s

I torna a la pantalla de cercadors:

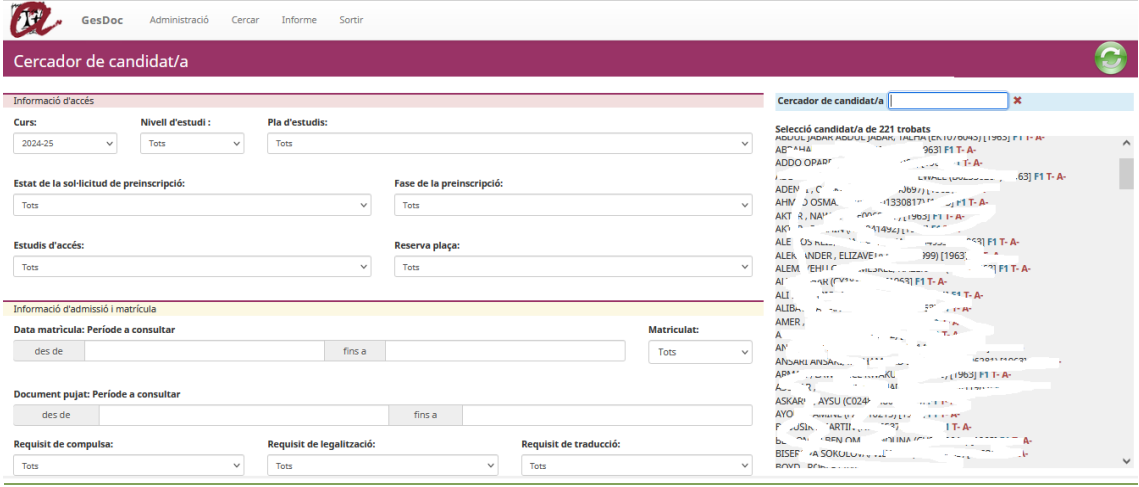

Quan es passa per sobre del nom dels candidats, es mostra informació sobre cadascun d'ells:

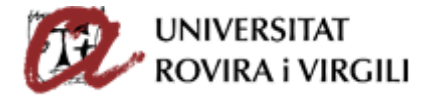

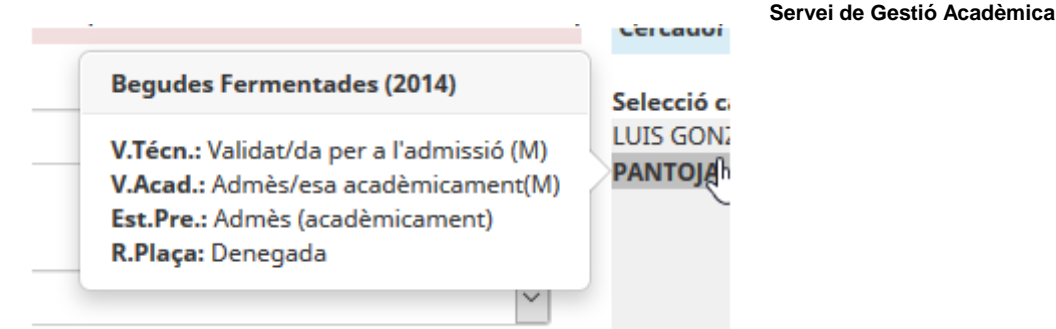

A la informació mostrada a través de la selecció dels candidats, al costat de cada candidat, s'han afegit diversos símbols: F, T, A, M, MA i P. Fan referència a la fase de preinscripció del candidat/a (F1, F2, F3 i F4), si s'ha indicat un estat de valoració tècnica (T),un estat de valoració acadèmica (A), si el candidat/a s'ha matriculat (M), si ha anul·lat matrícula (MA) i si ha realitzat més d'una preinscripció (P).

Apareix el número de la fase en que es preinscriu el candidat:

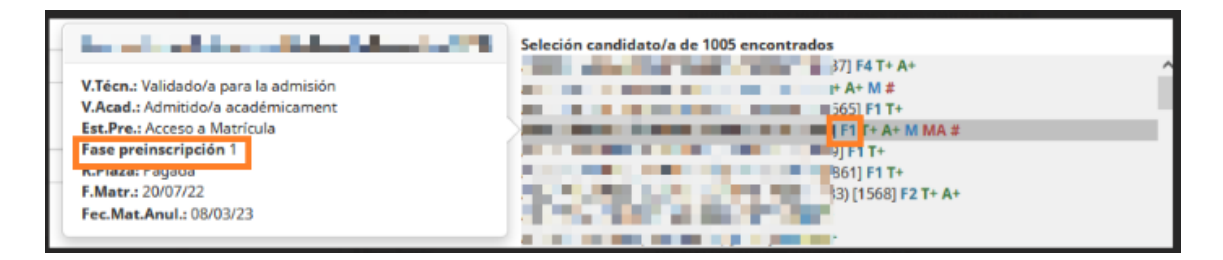

Quan s'obri la preinscripció també es podrà visualitzar la fase a la part superior dreta.

A tall d'exemple:

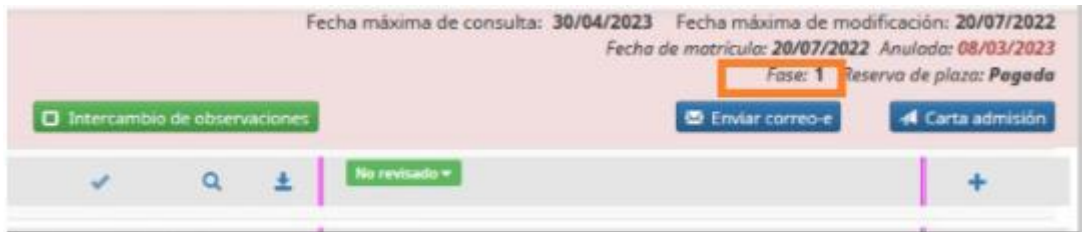

La T+ no significa que estigui admès tècnicament sinó que s'ha realitzat la feina de valoració<br>tècnica, amb independència que hagi estat admès o exclòs tècnicament. tècnica, amb independència que hagi estat admès o exclòs tècnicament. Així doncs, si un candidat ha estat exclòs tècnicament, tindrà la T + , perquè l'estat d'admissió tècnica està en un estat final; admès o exclòs però no estarà pendent de revisió.

El mateix succeeix amb l'estat de valoració acadèmica: A+ i A- ja que l'A+ indica que l'admissió acadèmica està feta i A- que està pendent de revisió per part del/ de la coordinador/a.

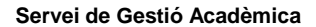

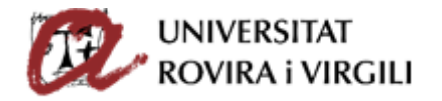

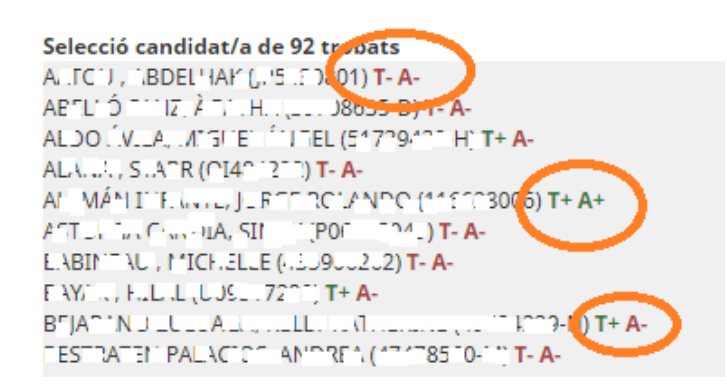

Això servirà per saber sense filtrar si l'expedient del candidat s'ha valorat tècnicament i acadèmicament.

Heu de tenir present que mai podreu trobar una T negativa i una A positiva, ja que per poder ser admès acadèmicament cal prèviament estar admès tècnicament.

També consta al costat de cada candidat el pla d'estudis d'UXXI pel qual s'ha preinscrit.

Si un candidat ha fet dues preinscripcions, apareixerà una P i si passes per damunt del candidat s'obrirà una finestra emergent en la que apareixerà informació sobre l'altre màster en el que s'ha preinscrit. Per exemple:

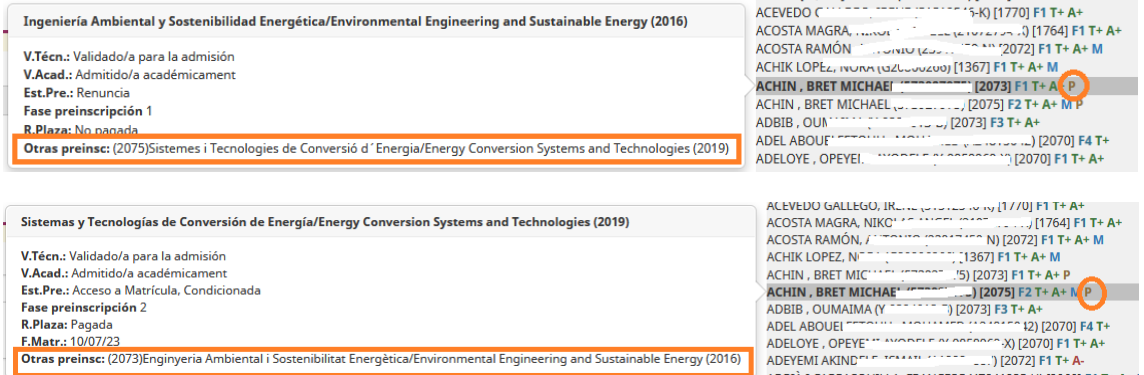

El candidat senyalat ha fet dues preinscripcions:

- Preinscripció al Màster en Enginyeria Ambiental i Sostenibilitat Energètica; codi UXXI 2073.
- Preinscripció al Màster en Sistemes i Tecnologies de Conversió d'Energia; codi UXXI 2075.

A més del cercador, també podeu veure la informació duplicada per cadascun dels màsters preinscrits:

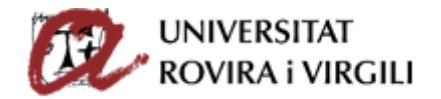

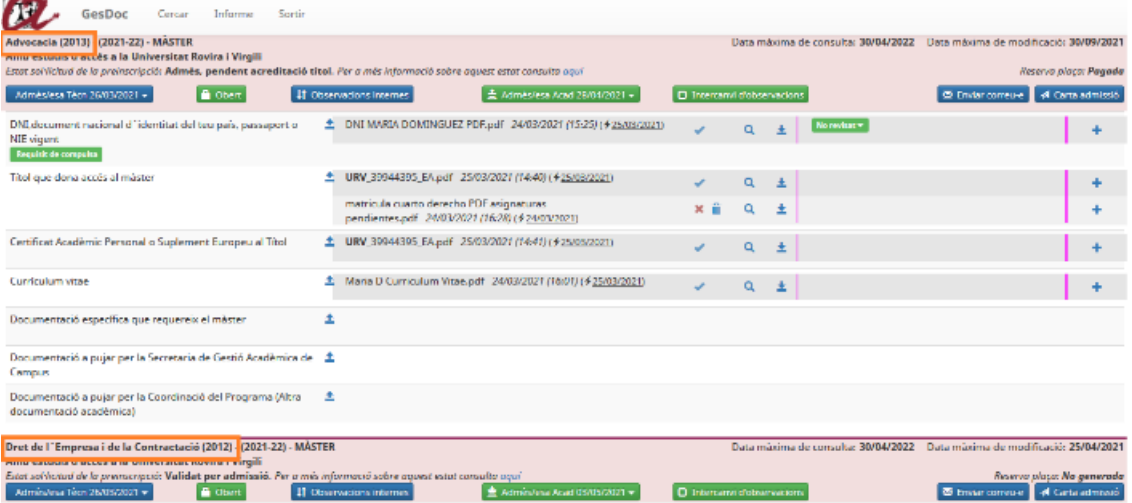

I també a la mateixa fitxa del/de la candidat/a:

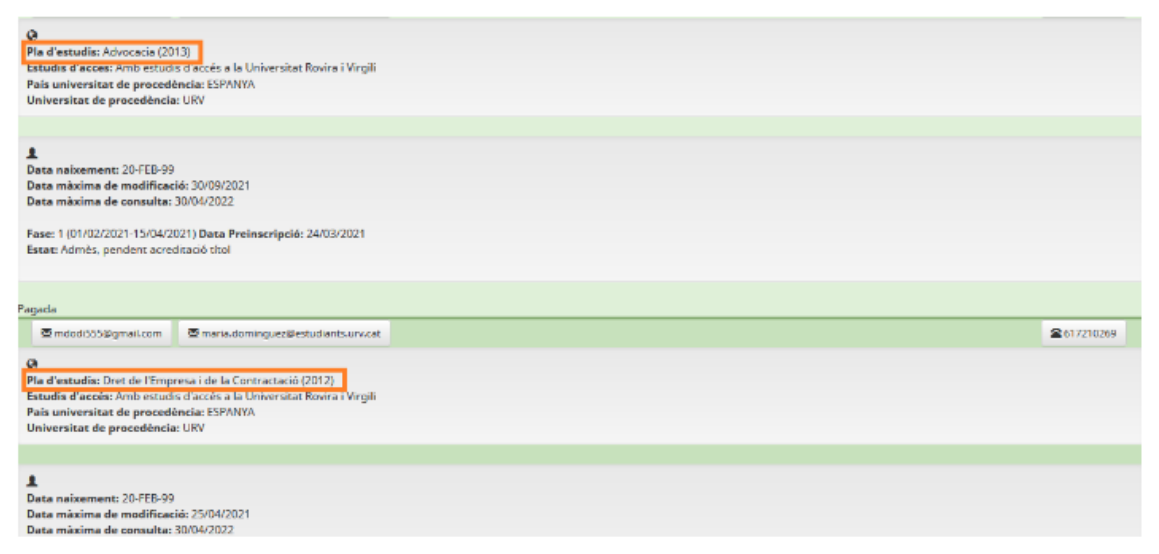

Els coordinadors també podreu veure si un candidat ha realitzat més d'una preinscripció. Concretament ho veureu al cercador, amb el símbol P. Si us poseu damunt del/de la candidat/a en qüestió, podreu visualitzar en quin màster s'ha preinscrit:

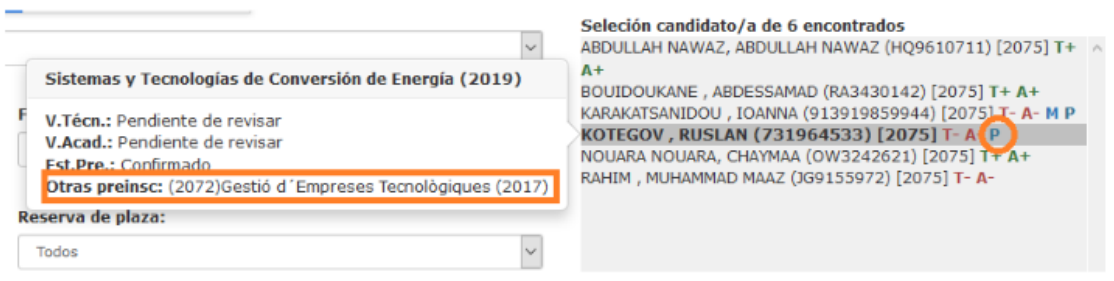

Una vegada els candidats s'hagin matriculat, aquesta informació també es traslladarà al gestor documental. Concretament, al cercador es podrà veure amb una M (de matrícula). Si us poseu damunt del/de la candidat/a podreu veure la data de formalització de la matrícula:

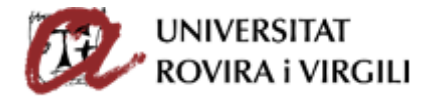

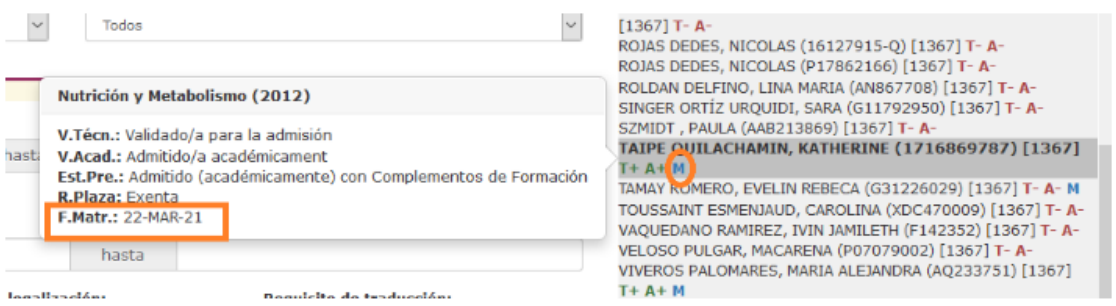

I un cop dins de la visualització de cada candidat, també ho podreu veure sota de l'estat de preinscripció:

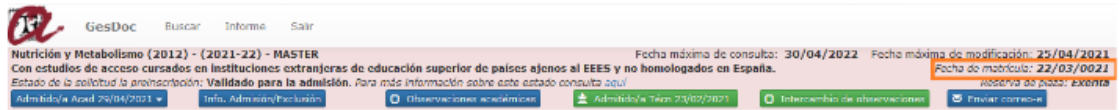

Aquesta informació la podreu veure coordinadors/es, secretaries i el/la mateix/a candidat/a.

Als candidats que anul·lin matrícula els apareixerà la sigla M (en color blau) corresponent a la matricula feta i per altra banda la sigla MA en un color diferent al dels matriculats (en rosa), també apareixerà tant la data de matrícula com la data d'anul·lació de la matrícula.

A tall d'exemple:

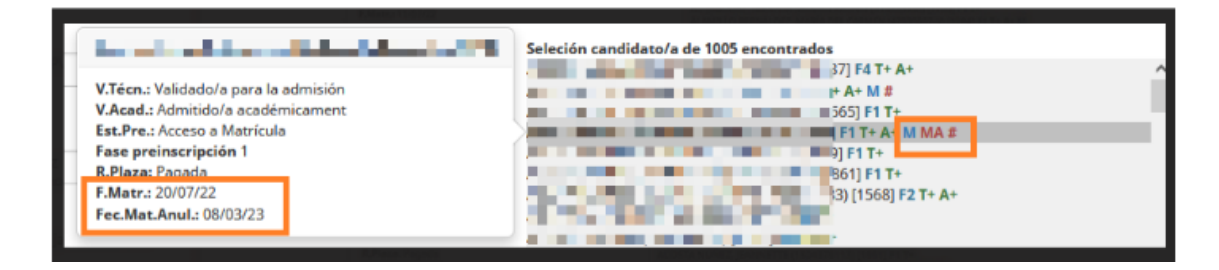

Quan s'obri la preinscripció també es podrà visualitzar les dates de matrícula i d'anul·lació a la part superior dreta.

A tall d'exemple:

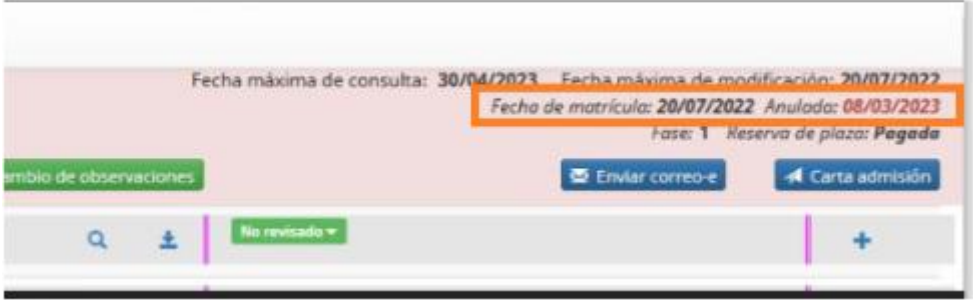

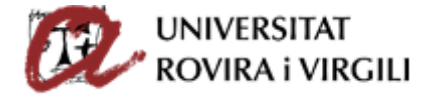

Aquesta icona esborra totes les accions fetes amb anterioritat al cercador, i podem tornar a fer la cerca que considerem necessària:

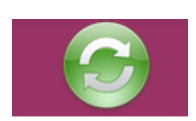

Si en els filtres s'escullen opcions dels quals no hi ha cap informació, s'alerta d'aquesta situació amb el següent missatge:

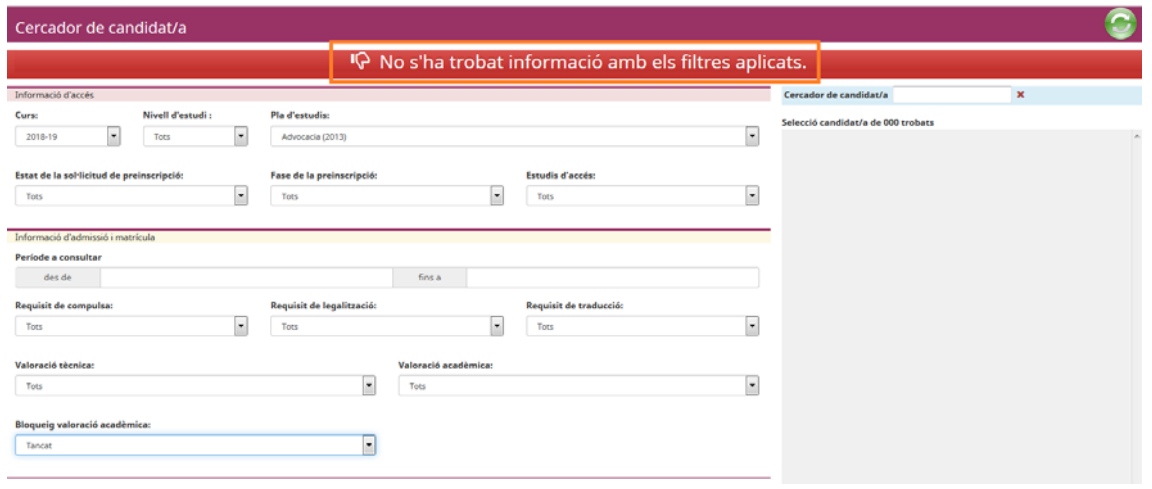

# **Dades de la pantalla del candidat/a**

# A la pantalla de l'expedient del candidat/a:

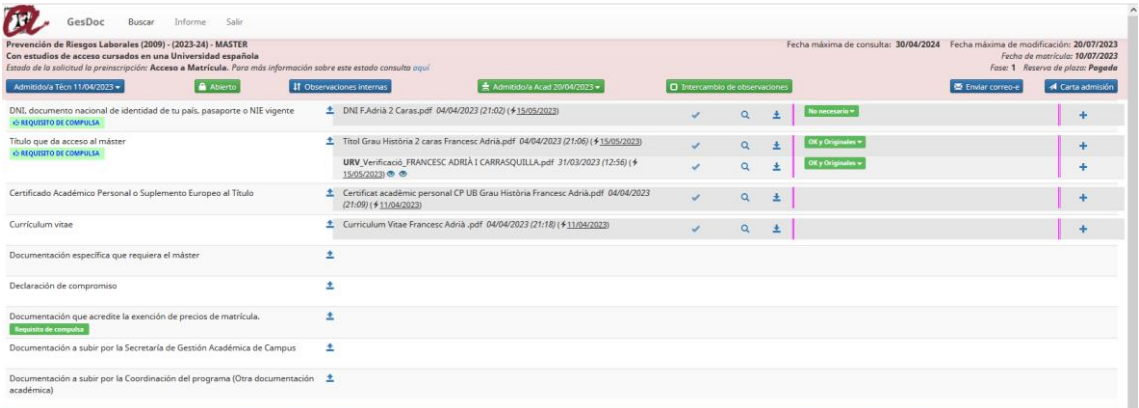

### La informació que hi ha és la següent:

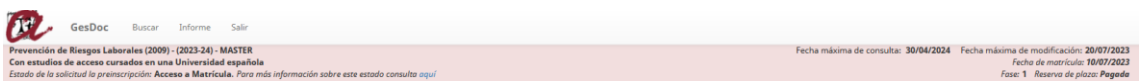

o Nom del màster/doctorat.

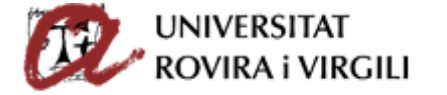

- o Curs pel qual ha formalitzat la preinscripció.
- o Nivell d'estudi; en aquest cas, Màster.
- o Data màxima que el candidat/a té per consultar els documents al gestor documental, i la data màxima que te per pujar/esborrar/modificar-los, que està parametritzada d'acord amb l'estat de la sol·licitud de preinscripció.

Un cop se li tanqui l'accés al candidat/a, que va lligat a l'estat de la sol·licitud de preinscripció, únicament el podrà consultar fins el dia 30/04/2024.

o Estudis d'accés que hagi indicat el candidat/a al formulari, per exemple:

Amb estudis d'accés cursats a institucions estrangeres d'educació superior de països aliens a l'EEES i no homologats a Espanya.

Aquest camp determina:

 Els documents que el candidat/a ha de pujar mínimament per poder ser valorat acadèmicament.

En aquest exemple, els documents que ha de pujar són els següents:

- Passaport vigent
- Títol que dona accés al màster
- **•** Certificat Acadèmic Personal
- **-** Currículum vitae
- Documentació específica que requereix el màster
- Els requisits formals que aquesta documentació ha de complir per poder- se matricular, en funció del país d'origen dels estudis cursats pels candidats que donen accés al Màster/Doctorat.

En aquest cas, per exemple, el Títol que dóna accés al màster ha de complir els requisits de Legalització, Traducció i Compulsa. La resta de documents, únicament la compulsa:

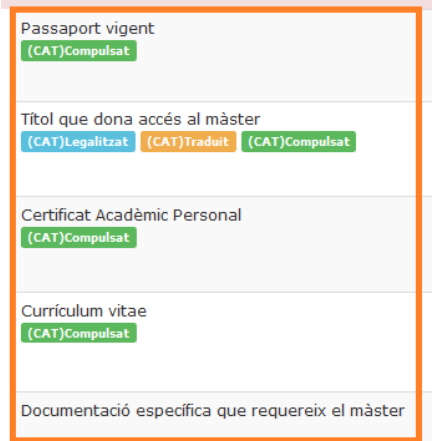

Cada requisit està pintat d'un color diferent:

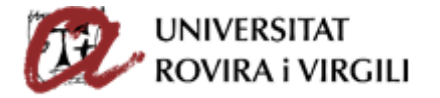

- Legalitzat: de color blau turquesa
- **Servei de Gestió Acadèmica**

- Traduït: taronja
- Compulsat: verd

De cada document, hi ha la informació següent:

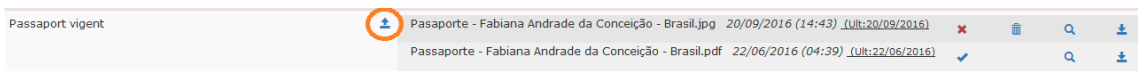

Aquesta icona serveix per pujar documents. Un cop s'ha pujat, es veu al costat el nom del document, dia i hora que ho va fer, així com informació sobre l'última vegada que s'ha fet una acció en aquell document, com pot ser pujar, validar o modificar qualsevol document pel que fa al compliment dels requisits.

Les accions de visualitzar i descarregar no es consideren accions en el document i, per tant, no modifiquen la data de l'última vegada que s'ha modificat.

En el cas que sigui la unitat gestora/Coordinació la que hagi pujat la documentació, davant del nom del document es mostrarà en negreta **URV**. Exemple:

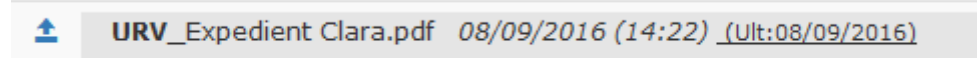

Un cop el candidat/a ha pujat la documentació, per a la **fase d'admissió**, les Secretaries/ED poden utilitzar els botons següents:

× el document no s'ha validat perquè la Secretaria / ED encara no l'ha revisat o l'ha revisat i aquest no és correcte. En aquest cas, hi ha l'opció d'esborrar- lo a través de la següent icona

. A partir de la fase d'admissió, tots els documents que es pugin ho faran amb aquest estat de no validat.

el document ha estat validat per la Secretaria / ED i és el/s document/s que la Coordinació Acadèmica tindrà en compte per fer la valoració acadèmica del candidat/a.

Visualitzar el document.

 $\alpha$ 

Descarregar el document.

Apareix també l'enllaç al document que conté desglossades totes les observacions pautades que es poden afegir sobre l'estat de situació dels requisits formals de documentació:

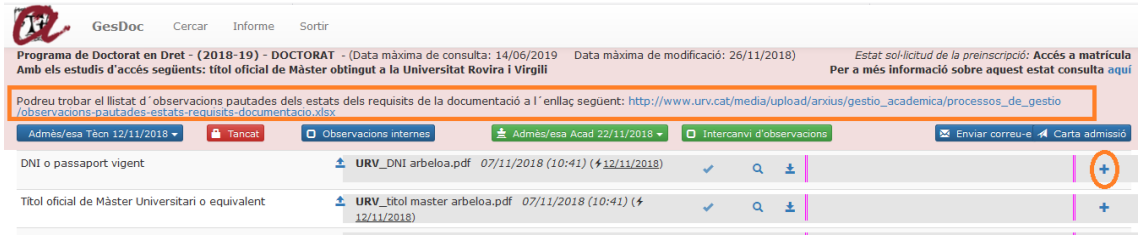

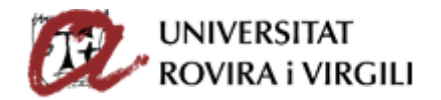

# Al final de la pantalla:

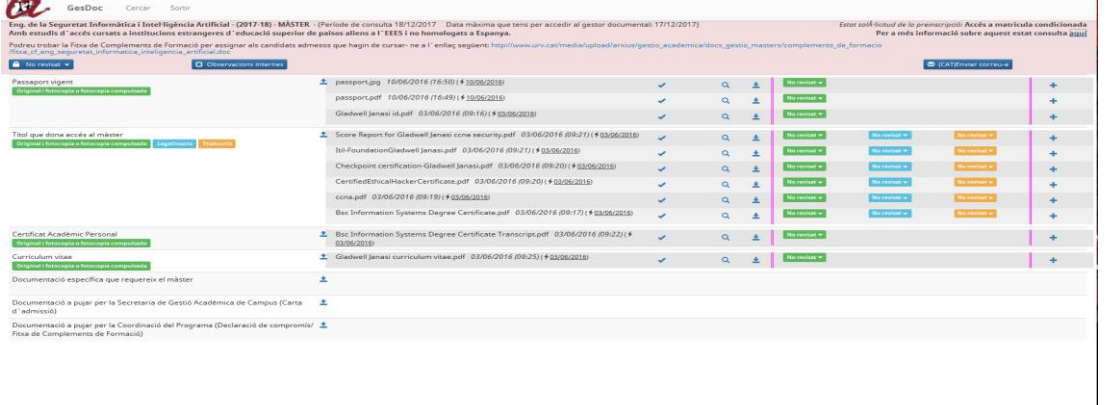

es pot veure el nom del candidat/a i si cliqueu damunt se us obrirà una finestra emergent amb la informació següent:

**The Contract** 

 $\overline{10}$ 

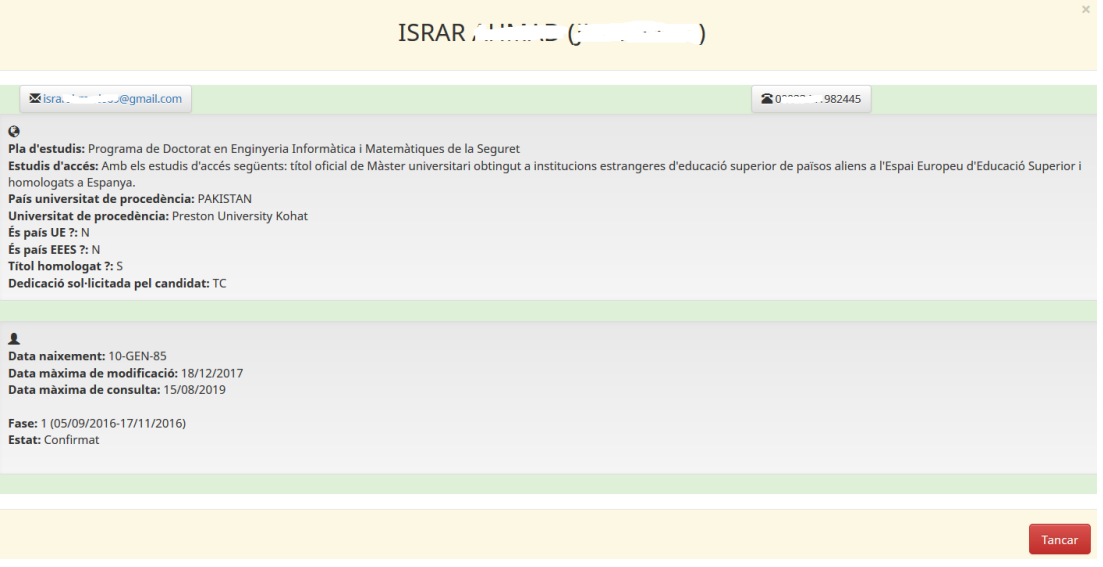

- Nom del candidat/a i entre parèntesi el número identificatiu amb el que ha formalitzat la preinscripció i, per tant, s'ha donat d'alta al gestor documental.
- Dades de contacte: adreça de correu i telèfons.
- Pla d'estudis
- Estudis d'accés del candidat/a.
- País de la universitat de procedència on ha obtingut la titulació que dóna accés a aquests estudis.
- Universitat de procedència on ha superat la titulació que dóna accés a aquests estudis.
- Dades corresponents al país d'origen de la titulació que determina els requisits de la documentació.
- Data de naixement del candidat. Aquesta dada constitueix, a més, el password d'accés de l'usuari al gestor.
- Data màxima d'accés al gestor documental que te el candidat/a per pujar, modificar o esborrar documents, que ve determinat per l'estat de la sol·licitud de preinscripció.
- Data màxima de consulta que te el candidat/a dels seus documents al gestor documental
- Fase de preinscripció.
- Estat de la sol·licitud de preinscripció del candidat.
- En cas que el candidat/a s'hagués preinscrit dues vegades al mateix estudi, aquesta informació sortiria duplicada.

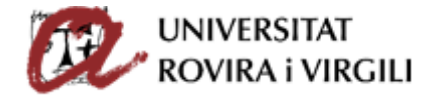

En el cas que el candidat/a hagi realitzat més d'una preinscripció, apareixerà aquesta finestreta tantes vegades com preinscripcions hagi fet en la mateixa pantalla, amb la informació corresponent per a cadascuna d'elles. Per exemple:

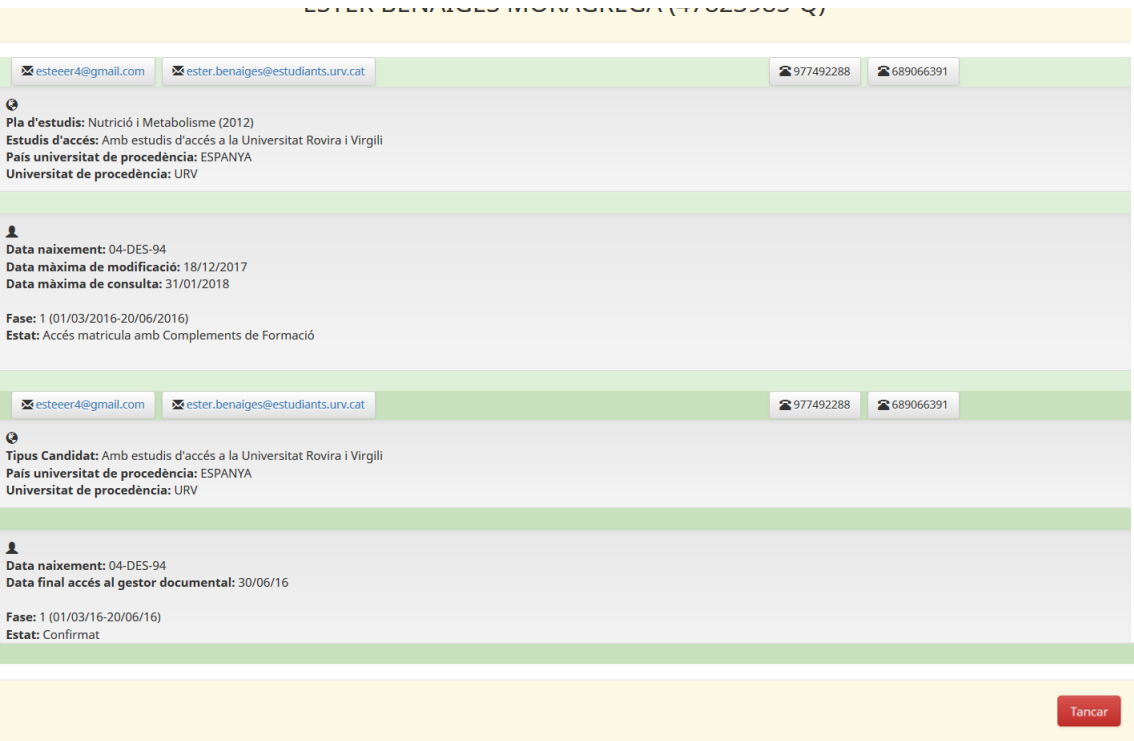

- o **Data de matrícula**: apareix la data en que el candidat/a ha formalitzat la matrícula.
- o **Estat de la sol·licitud de preinscripció**: apareix a la part dreta de la pantalla:

Estat sol·licitud de la preinscripció: Confirmat

Per a més informació sobre aquest estat consulta aquí

D'aquesta manera, el/la candidat/a podrà consultar l'estat de la seva sol·licitud de preinscripció directament a través del gestor documental i si clica damunt de l'enllaç podrà consultar l'esquema dels diferents estats de la sol·licitud de preinscripció, amb l'explicació de cadascun d'ells:

A l'enllaç '**Per a més informació sobre aquest estat consulta aquí**' es pot consultar l'esquema dels diferents estats de la sol·licitud de preinscripció, amb l'explicació de cadascun d'ells:

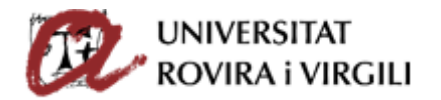

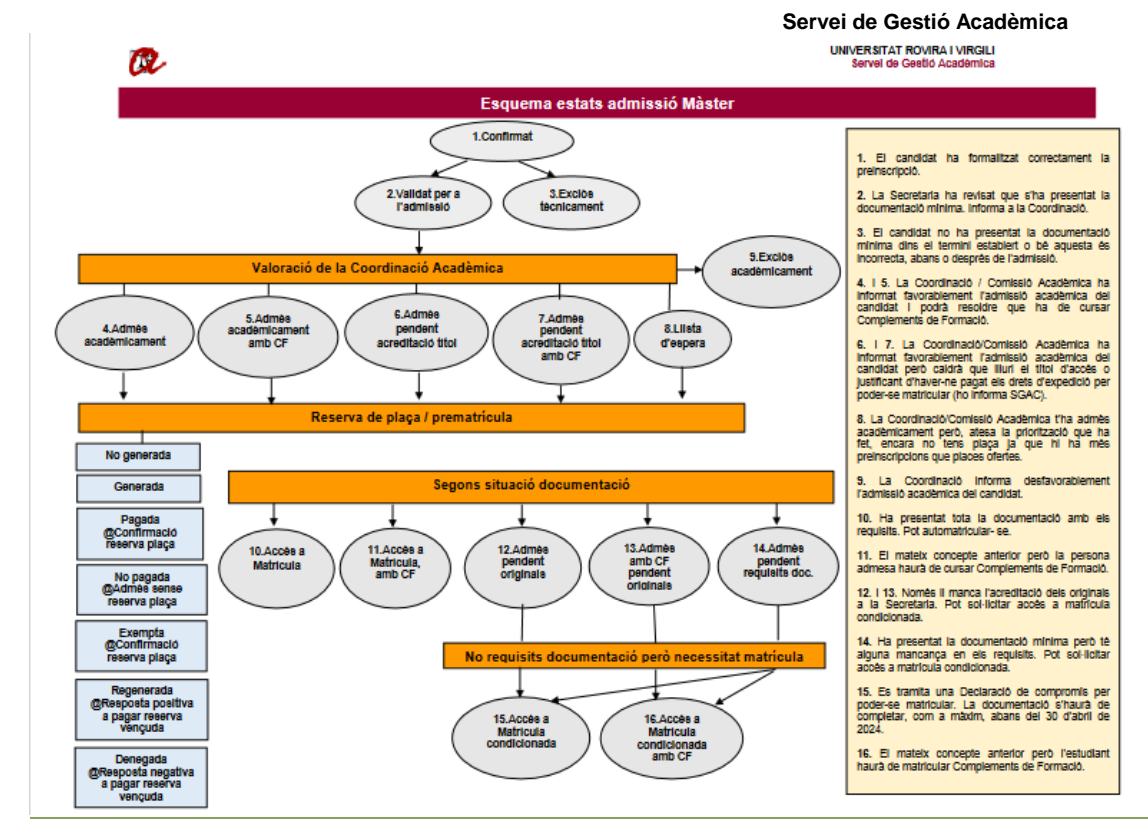

- o **Fase**: mostra en quina fase s'ha preinscrit el candidat/a.
- o **Reserva de plaça**: mostra l'estat en que es troba la taxa de reserva de plaça.

# **Valoració tècnica del candidat/a per part de la Secretaria/ED**

La Secretaria / ED haurà d'informar un dels estats següents quan el candidat/a hagi pujat la documentació mínima obligatòria:

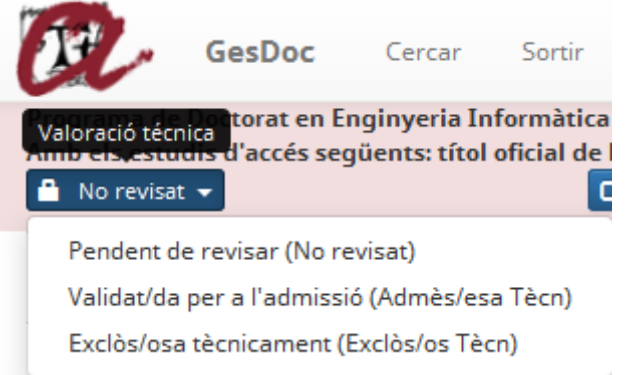

- **Pendent de revisar (No revisat)**  $\rightarrow$  serà l'estat inicial que sortirà per defecte.
- **Validat/da per a l'admissió (Admès/esa Tècn)** quan el/la candidat/a hagi pujat la documentació mínima obligatòria per poder ser valorat per la Coordinació / Comissió

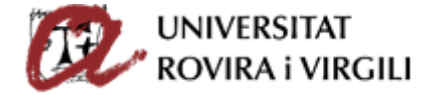

Acadèmica dins el termini establert i aquesta sigui correcta. En aquesta fase, no cal que la documentació compleixi els requisits.

**Exclòs/osa tècnicament (Exclòs/osa Tècn) → els motius pels quals es pot assignar** aquest estat són:

### **Màster**

### *Abans de l'admissió acadèmica*:

- o No has pujat la documentació mínima requerida en el termini establert.
- $\circ$  La documentació mínima requerida per a ser validat per l'admissió que has pujat és incorrecta.
- o La titulació aportada no dóna accés al Màster.
- o Preinscripció innecessària perquè ja ets estudiant d'aquest Màster.
- o No has superat la permanència en cursos anteriors.

### *Després de l'admissió acadèmica*:

- o La documentació lliurada no compleix algun/s del/s requisit/s establert/s.
- o La documentació amb els requisits exigibles ha estat presentada fora de termini.

### **Doctorat**

### *Abans de l'admissió acadèmica*:

- o Manca la documentació requerida.
- o La titulació aportada no dóna accés al Doctorat.
- o Preinscripció innecessària perquè ja ets estudiant d'aquest Doctorat.
- o No procedeix preinscripció perquè ja vas causar baixa definitiva.

### *Després de l'admissió acadèmica*:

- o La titulació d'accés no és afí a les exigides per ser admès/a al Doctorat.
- o S'ha cobert la totalitat de les places.
- o No compleix algun/s del/s requisit/s establert/s.
- o Altres

Un cop la Secretaria / ED informi un estat, quedarà gravada la data de la darrera modificació.

### Mentre l'estat de la valoració tècnica sigui **Pendent de revisar**, es mantindrà la icona de paperera

per aquells documents que no estiguin validats, és a dir, que tinguin un aspa vermella:

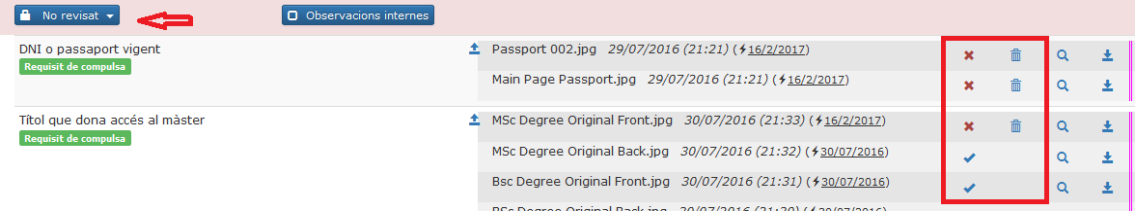

Els documents que tinguin marcat el xec no es podran esborrar i aquesta icona servirà per identificar fàcilment els que la Coordinació ha tingut en compte per la valoració acadèmica del candidat.

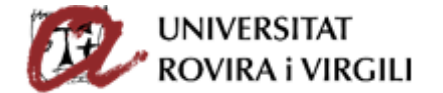

Per tant, seria convenient que la Secretaria/ED esborri tots els documents que no siguin vàlids abans de canviar l'estat de la valoració tècnica a **Validat per a l'admissió.** D'aquesta manera facilitarem també la visualització dels documents pels Coordinadors, a l'hora de fer la valoració acadèmica.

Un cop esborrats aquests documents, els candidats també els deixaran de veure.

Un cop la Secretaria/ED indiqui l'estat de **Validat per a l'admissió,** no es poden modificar les

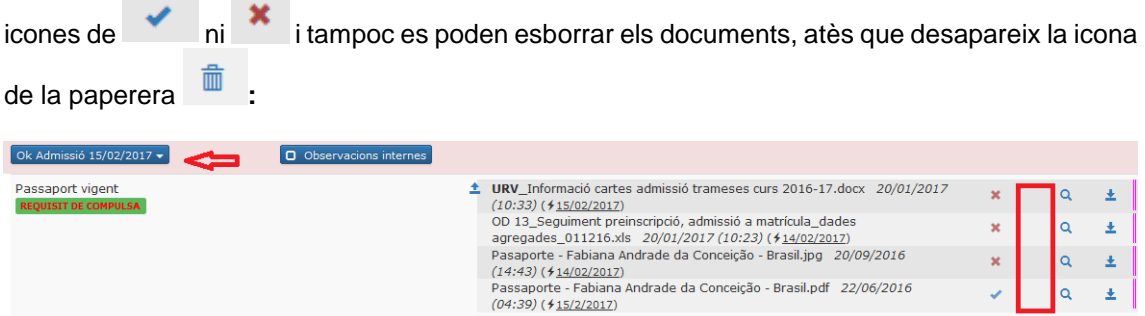

En cas que calgués fer alguna modificació de darrera hora, sempre es pot tornar a canviar l'estat de valoració tècnica a **Pendent de revisar,** per poder fer modificacions en la documentació.

Tots els documents en un principi són visibles per tothom, la documentació que pugen les secretaries es pot triar si és visible o no pel candidat o pel coordinador.

Es crea un símbol que passant per sobre veurem "Document visible pel candidat" i estarà en color blau o vermell segons sigui visible o no.

El coordinador també pot pujar documentació i fer-la visible o no per al candidat, per la secretaria sempre serà visible.

Quan les Secretaries pugen un document, al davant hi ha "URV\_Nom document"

Sense passar la mà per sobre el símbol s'hauria d'interpretar així:

- 1.- Visible pel candidat/a i pel/per la coordinador/a
- 2.- No visible ni pel candidat/a ni tampoc és visible per/per la coordinador/a
- 3.- No visible pel candidat/a però sí és visible pel coordinador/a

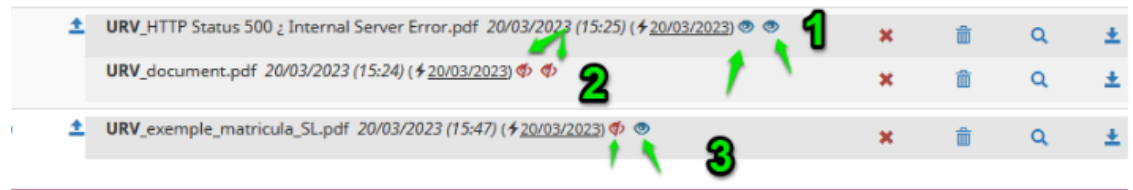

# **Comunicació de la valoració tècnica a la Coordinació**

Tan bon punt la Secretaria / ED us comuniqui que ja ha valorat tècnicament al candidat/a, rebreu el correu següent:

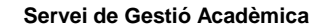

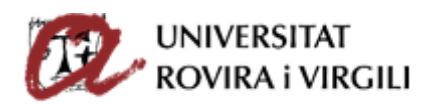

**UNIVERSITAT ROVIRA I VIRGILI** Servei de Gestió Acadèmica

1. Comunicació de la valoració tècnica a la Coordinació

Benvolgut/da,

Us informem que, després de revisar la documentació mínima obligatòria del candidat/a **[Nom del candidat/a]**  preinscrit/a al Màster en **[Nom del Màster]** que coordineu, l'estat de la valoració és **[Valoració tècnica]**.

A tal efecte, haureu d'accedir al [gestor documental](https://apps.urv.cat/gesdoc/login) i realitzar les accions següents:

1. Escollir del deslligable 'Valoració acadèmica' l'estat que considereu adient assignar al candidat/a:

- Admès/a acadèmicament.
- Admès/a acadèmicament amb CF.
- Exclòs/a acadèmicament.
- Llista d'espera.

2. En el cas que sigui admès/a acadèmicament amb CF, podreu seleccionar a través del botó 'Info. Admissió/Exclusió' les assignatures que considereu que ha de cursar el candidat/a com a complements, sempre que s'especifiquin a la memòria del programa.

Si no s'especifiquen les assignatures, caldrà emplenar la fitxa corresponent que trobareu enllaçada al gestor documental i, un cop emplenada, pujar-la a l'apartat establert a tal efecte amb el nom 'Documentació a pujar per la Coordinació del programa (Altra documentació acadèmica)'.

3. En el cas que sigui exclòs/a acadèmicament, heu de seleccionar el motiu d'exclusió corresponent a través del botó 'Info. Admissió/Exclusió'. Per aquest curs 2024- 25 hem creat un motiu d'exclusió nou anomenat "El perfil acadèmic no s'adequa al requerit per cursar el màster" i hem eliminat el motiu "S'ha cobert la totalitat de les places" atès que si passa això, s'ha d'assignar l'estat de llista d'espera.

4. Caldrà que en tots els casos empleneu la data de valoració acadèmica i l'ordre d'admissió dels candidats. Respecte a això últim, la priorització haurà de ser global per totes les fases, és a dir, no podreu iniciar un ordre nou de priorització al tancar la fase anterior sinó que ha de continuar de forma correlativa. És a dir, si en la primera fase heu acabat amb el número 11 per exemple, a la segona hauríeu de començar pel 12 i així successivament fins a cobrir totes les places. **No podeu assignar el mateix ordre a més d'un candidat.**

5. En cas que el/la candidat/a quedi en llista d'espera haureu d'emplenar el lloc que ocupa el candidat/a. És molt important que sigueu curosos en el tractament de la llista d'espera perquè a partir d'aquest curs, els/les candidats/es podran veure la posició que ocupen a través del gestor documental. Per tant, cal ser rigorós i actualitzar-la cada vegada que hi hagi algun canvi. Per exemple, si un candidat renuncia i deixa una plaça vacant, el primer de la llista d'espera podrà tenir accés a matrícula (si compleix els requisits formals de la documentació) i tota la llista d'espera haurà d'avançar una posició. El fet de no ser rigorós en aquest procés, pot comportar conseqüències legals.

6. En cas que en el màster que coordineu es requereixi nivell d'idioma per ser admès i s'estableixin mecanismes d'avaluació d'aquest com ara entrevistes o proves de nivell addicionals, haureu d'informar el resultat d'aquestes en el document 'Informació nivell d'idioma requerit pel Màster' que trobareu enllaçat en el gestor documental, en el cas que la Secretaria de Gestió Acadèmica de Campus us indiqui que el candidat o la candidata no ho pot acreditar documentalment. Un cop informat el document, l'haureu de pujar al calaix anomenat 'Documentació a pujar per la Coordinació del programa (Altra documentació acadèmica)'.

7. Si ho creieu adient, podeu utilitzar el camp de text 'Observacions acadèmiques' per completar la informació que considereu necessària referent a l'admissió / exclusió.

Recordeu que a través del gestor documental també podeu consultar en tot moment l'estat de situació dels requisits de la documentació presentada pel candidat/a.

Salutacions cordials,

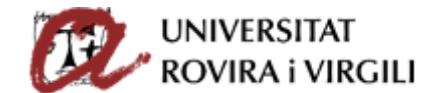

#### **[Dades de contacte de la Secretaria de Gestió Acadèmica de Campus]**

A més, un cop feta la valoració tècnica a la pantalla del candidat/a l'estat del camp **Valoració tècnica** variarà de No revisat a **Admès/esa Tècn** (si el candidat/a compleix les condicions mínimes d'accés):

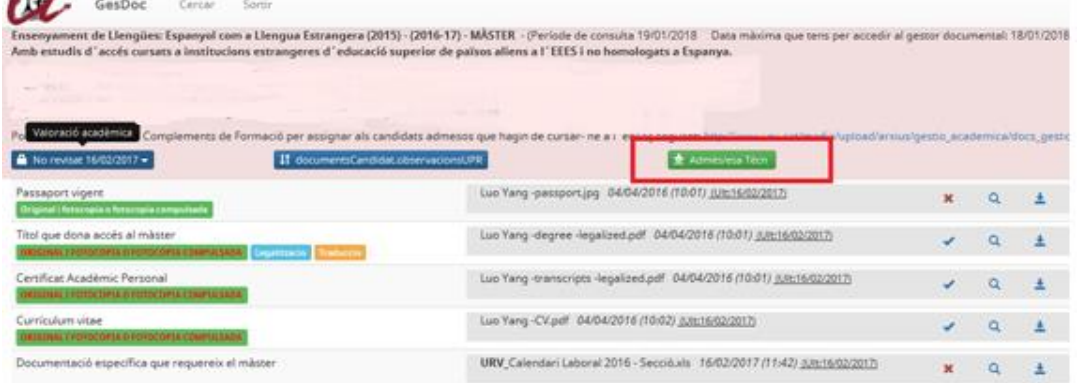

O a Exclòs/osa Tècn (si el candidat/a no compleix les condicions mínimes d'accés:

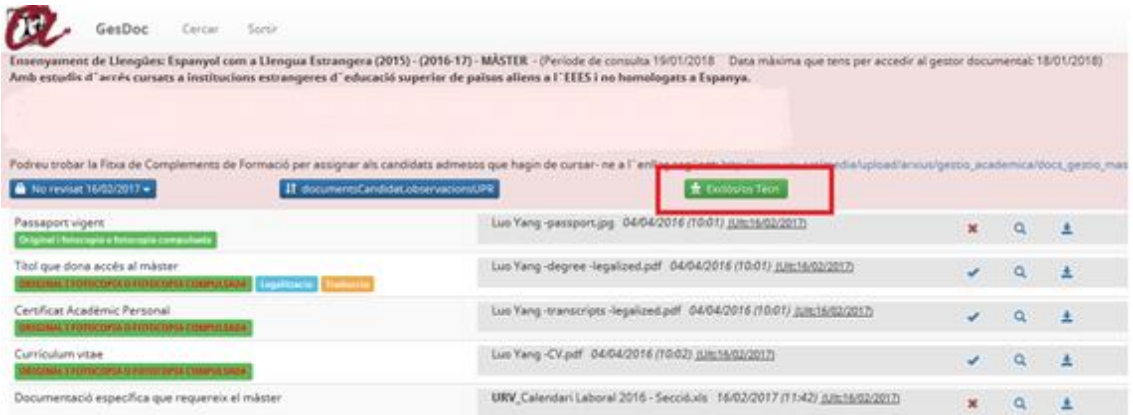

A més, hi haurà un camp de text on la Secretaria podrà indicar observacions a la Coordinació i viceversa. Serà com un camp on quedaran gravades les diverses converses que es puguin mantenir en el procés d'admissió del candidat/a.

O Intercanvi d'observacions

**Valoració acadèmica del candidat/a**

Per a poder fer la valoració acadèmica del candidat/a, heu de tenir en compte únicament els

documents validats per la Secretaria / ED, és a dir, els que tinguin la icona

A tal efecte, podeu realitzar les accions següents sobre la documentació pujada pel candidat/a:

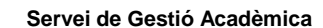

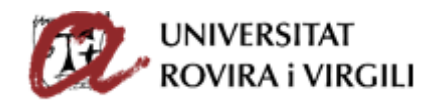

: Visualitzar el document.

: Descarregar el document.

Un cop hàgiu revisat la documentació i valorat al candidat/a, la valoració acadèmica es realitza a través dels botons següents:

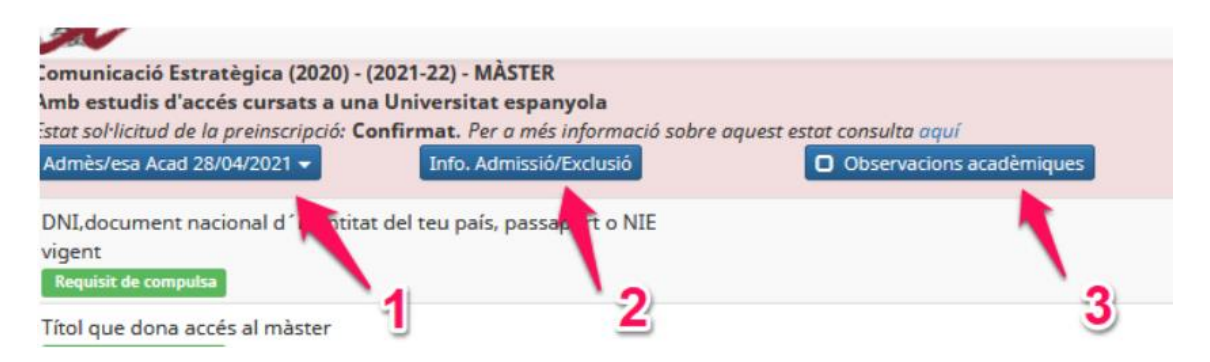

o Botó 1 – la coordinació indica l'estat corresponent: admès (amb o sense CF) o exclòs acadèmicament o llista d'espera:

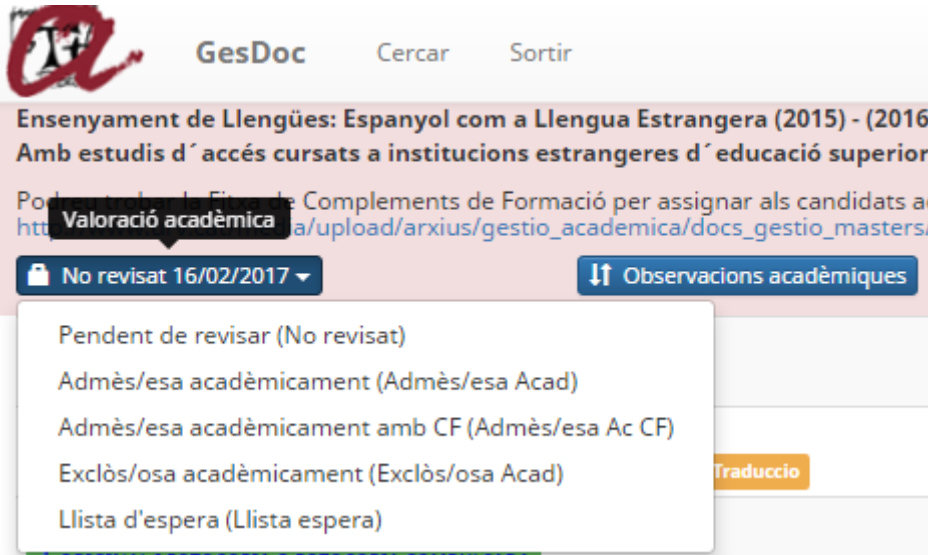

On podreu escollir algun dels estats següents:

- **Pendent de revisar (No revisat)**: És l'estat que surt per defecte i indica que encara no heu pogut valorar el candidat/a.
- **Admès/esa acadèmicament (Admès/esa Acad)**: Quan considereu que acadèmicament podeu admetre el candidat/a. Apartir d'aquest moment, la Secretaria/EPD ja pot començar a revisar els requisits dels documents i indicar l'estat corresponent al grau de compliment d'aquests.
- **Admès/esa acadèmicament amb CF (Admès/esa Ac CF)**: És el mateix concepte que l'anterior però per poder seguir el Màster/Doctorat amb èxit el candidat/a haurà de matricular assignatures com a Complements de Formació.

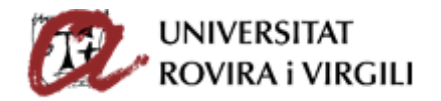

- **Exclòs acadèmicament (Exclòs/osa Acad)**: la Coordinació ha exclòs acadèmicament la sol·licitud del candidat/a atès que no compleix els requisits acadèmics per poder cursar el Màster/Doctorat al qual s'ha preinscrit.
- **Llista d'espera (Llista d'espera):** quan considereu admetre acadèmicament la sol·licitud del candidat/a però atesa la priorització que hagueu fet, no té plaça per cursar el Màster/ Doctorat.
- o Botó 2 informació sobre l'admissió/exclusió: Si el candidat és admès acadèmicament: s'indica l'ordre de priorització i la data de valoració acadèmica.

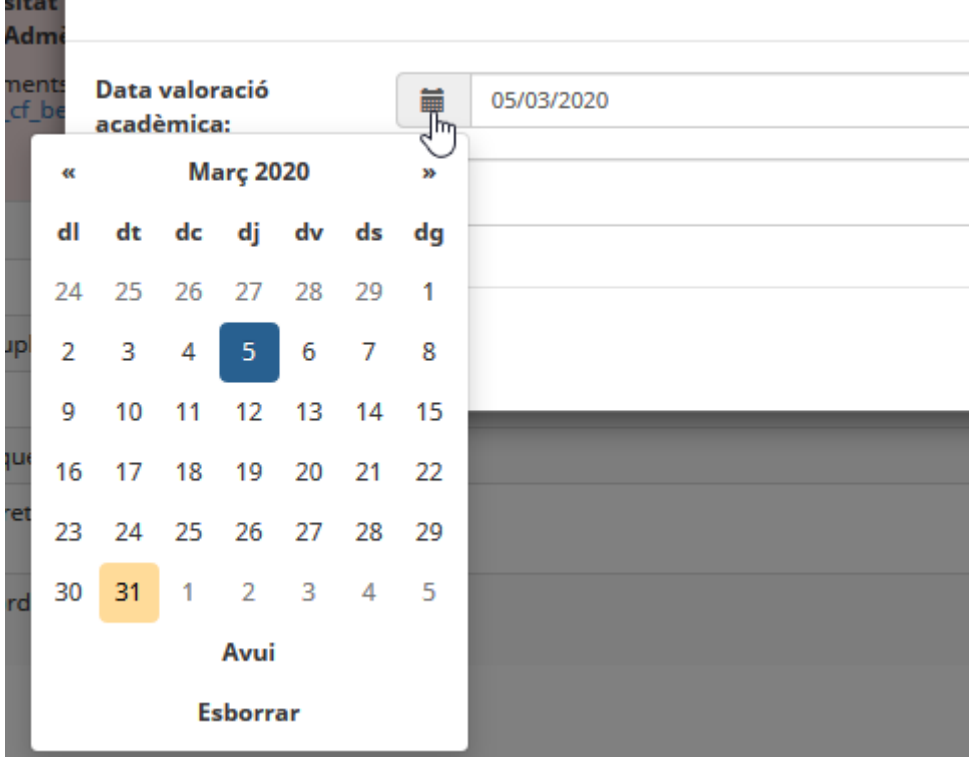

Respecte a l'ordre d'admissió, la priorització haurà de ser global per totes les fases, és a dir, no es pot iniciar un ordre nou de priorització al tancar la fase anterior sinó que ha de continuar de forma correlativa. És a dir, si en la primera fase s'acaba amb el número 11 per exemple, a la segona s'ha de començar pel 12 i així successivament fins a cobrir totes les places. **No es pot assignar el mateix ordre a més d'un candidat/a**.

Si el candidat és admès acadèmicament amb CF: a més de la informació anterior, també s'indiquen les assignatures a cursar.

Els Complements de Formació dels màsters que s'han pogut parametritzar al gestor documental són els següents:

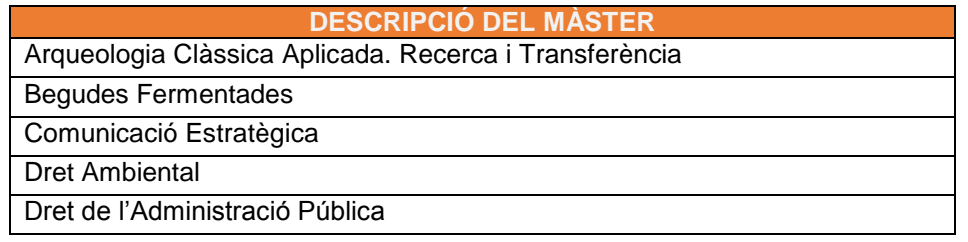

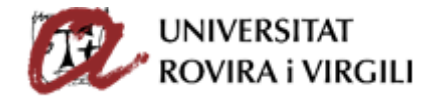

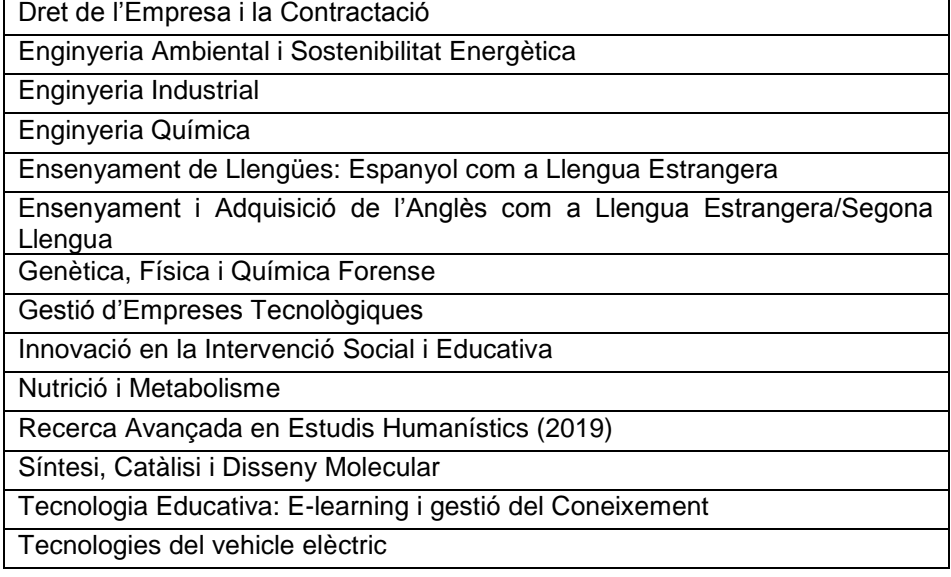

Pels Màsters detallats en el quadre anterior, quan premin el botó **Info. Admissió/Exclusió** se'ls obrirà un desplegable:

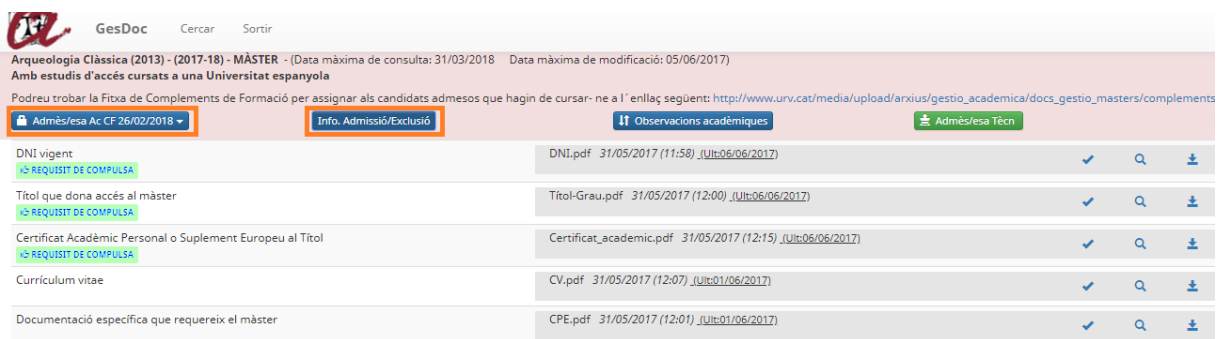

# Quan encara no s'ha seleccionat cap assignatura CF, la vista és la següent:

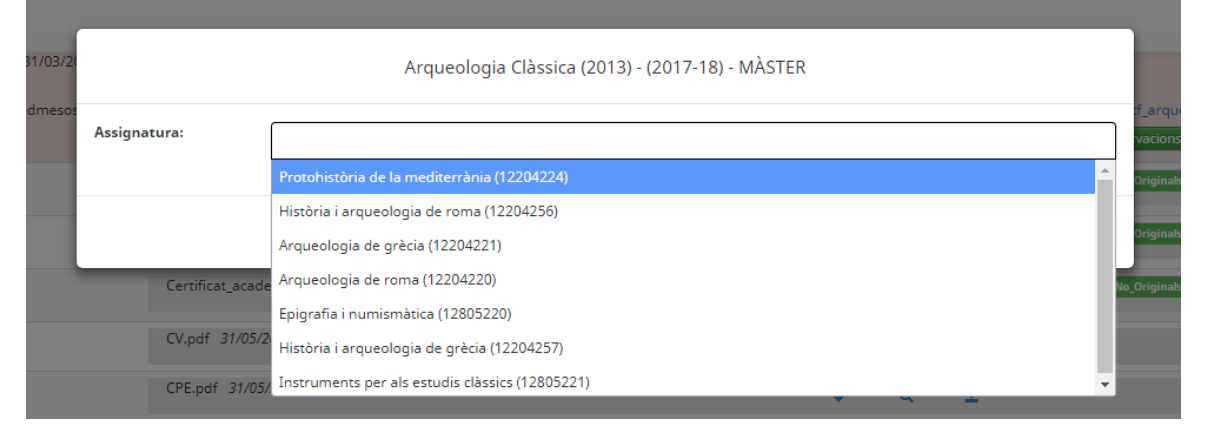

Es poden seleccionar una assignatura o diverses. A mesura que es van seleccionant, queden marcades de color gris. Per sortir del desplegable, s'ha de clicar fora d'aquest:

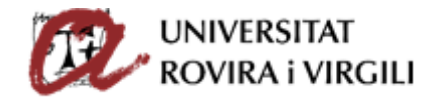

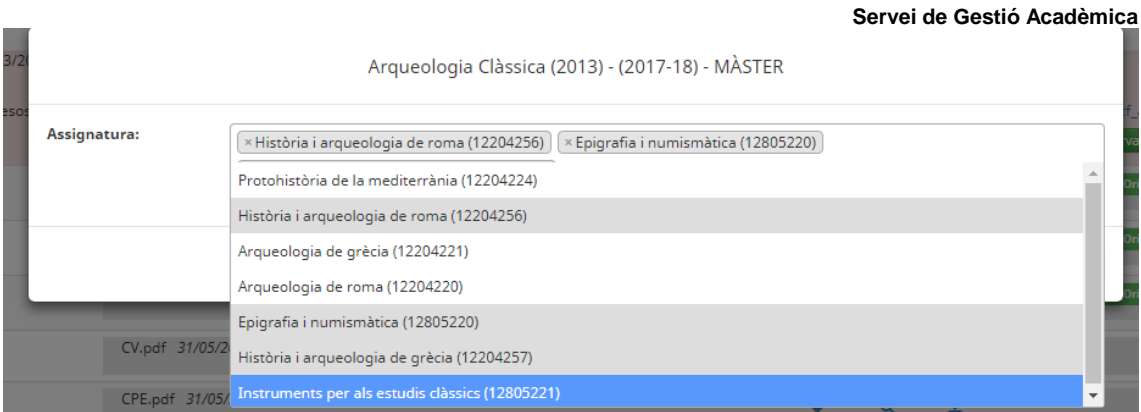

Quan la selecció estigui finalitzada, la visualització que es veu és la següent:

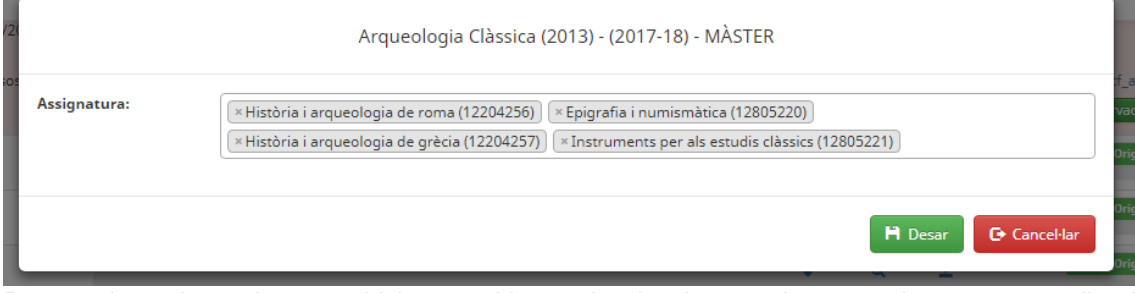

Davant de cada assignatura hi ha una X per si cal esborrar alguna assignatura que s'hagi

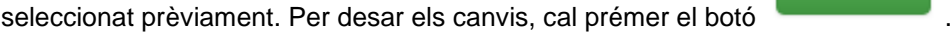

 El candidat podrà veure les assignatures CF que li hagi assignat el Coordinador / la Coordinadora, al seu gestor documental, concretament sota de l'estat de la preinscripció: **The contact links** Some

**i** Desar

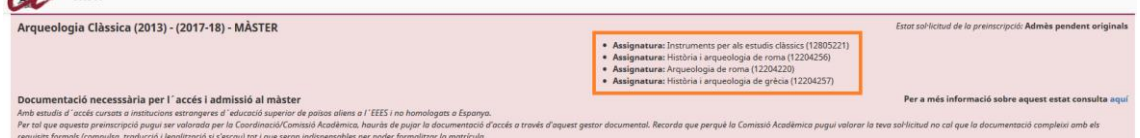

 $\Rightarrow$  Les SGAC / ED podran veure aquesta informació dins de la fitxa del candidat i, un cop

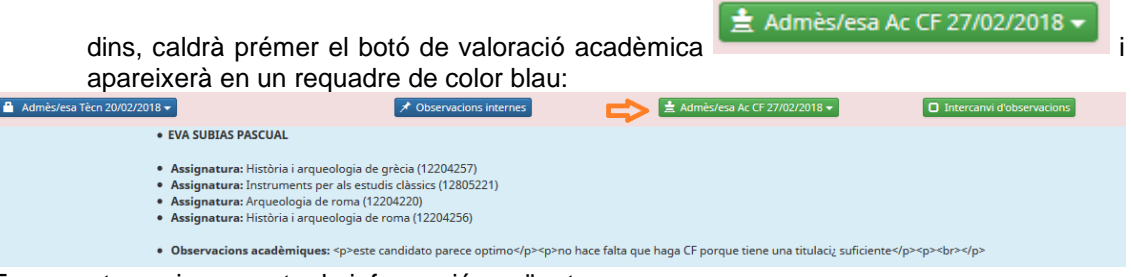

En aquest espai, es mostra la informació següent:

- Nom del Coordinador / de la Coordinadora del Màster que ha assignat les assignatures CF
- Assignatures CF que ha de matricular el candidat/ la candidata.
- Les observacions acadèmiques, si s'han fet constar.

Quan es vulgui deixar de veure aquesta informació, cal tornar a prémer aquest botó.

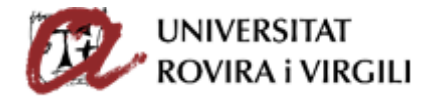

 $\Rightarrow$  Els Coordinadors podran veure la informació a través del mateix botó on han seleccionat

Info. Admissió/Exclusió

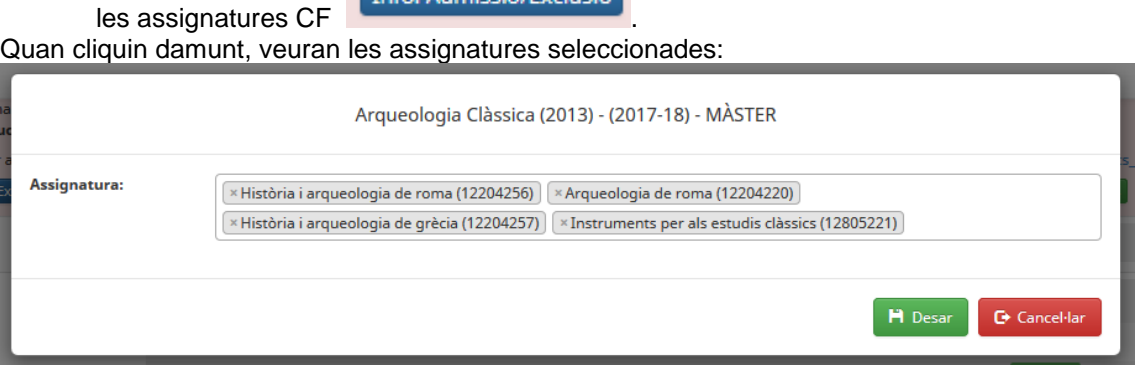

Per la resta de Màsters/Doctorats, caldrà seguir el següent procediment:

 $\Rightarrow$  Primer hauran d'emplenar la Fitxa de CF que trobaran a l'enllaç següent:

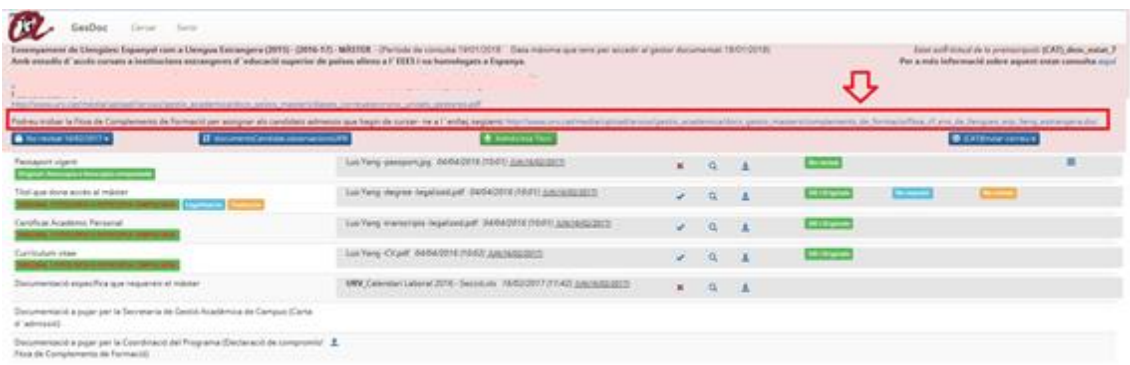

Per exemple, en el cas del Màster en Comunicació Estratègica apareixeria la següent fitxa:

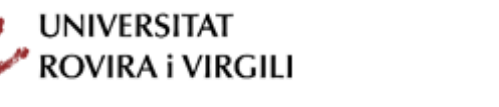

UNIVERSITAT ROVIRA I VIRGILI Servei de Gestió Acadèmica

# PROGRAMES OFICIALS DE POSTGRAU: MÀSTER

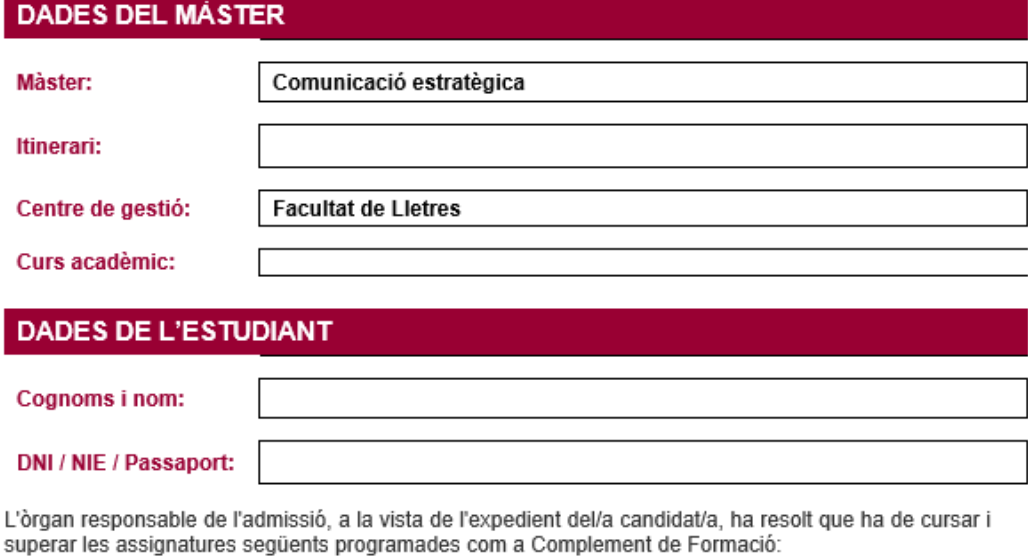

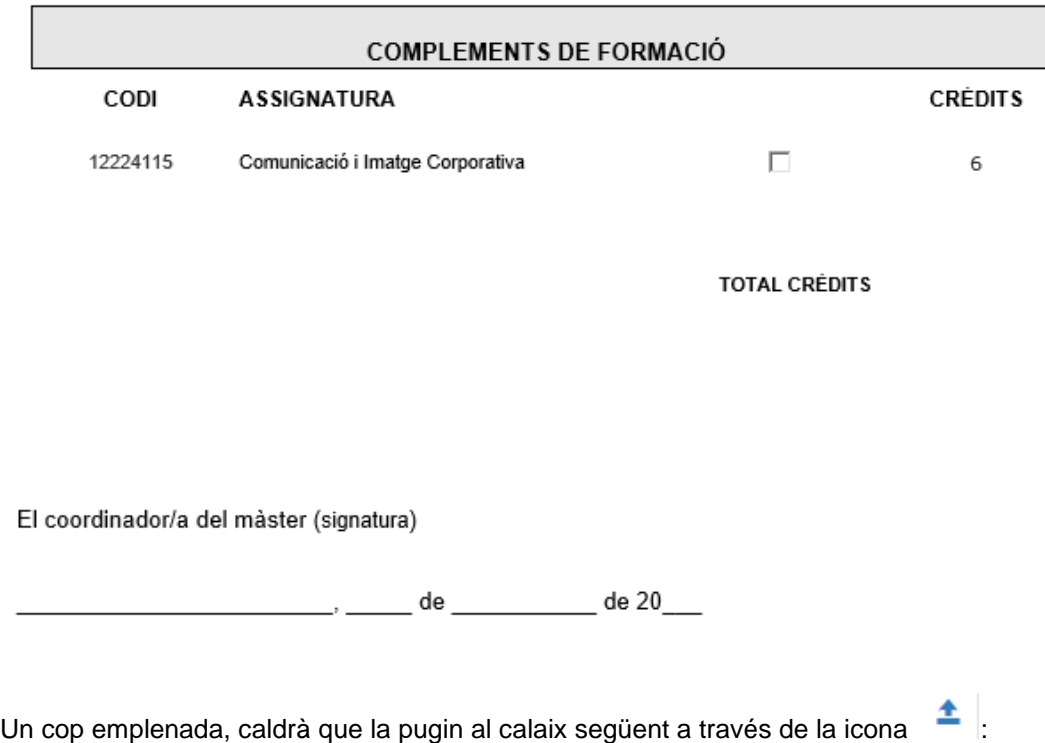

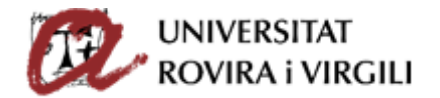

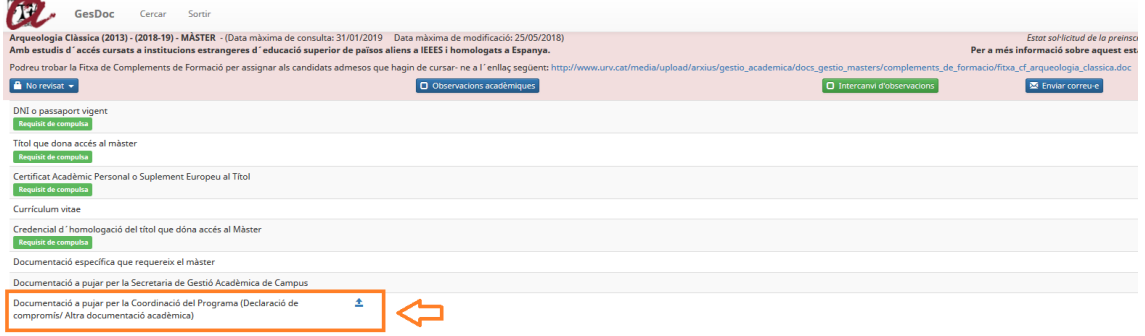

Quan premin aquesta icona, els apareixerà la pantalla següent:

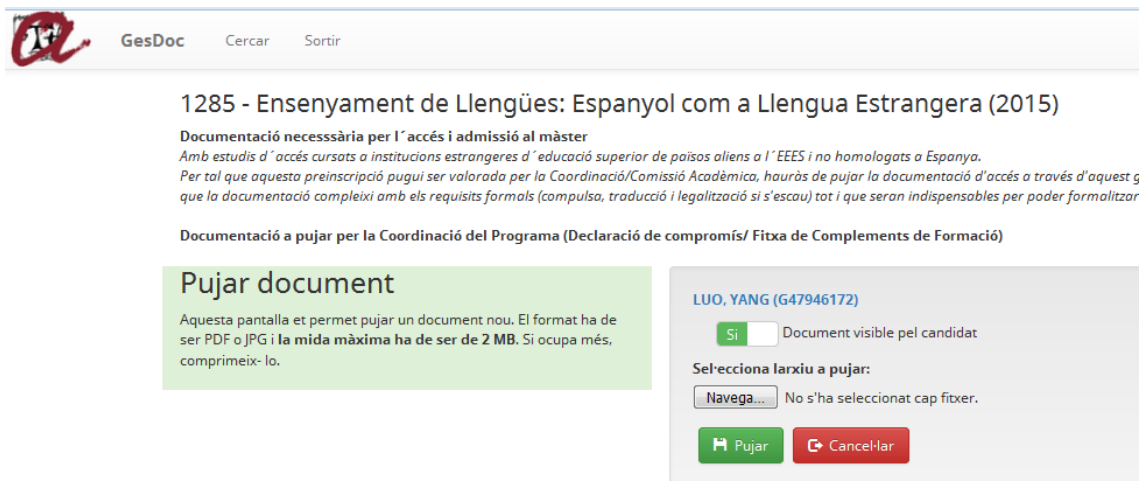

A través de la qual, pujaran la fitxa de CF que hagin desat prèviament.

Un cop s'ha pujat, es veu al costat el nom del document, dia i hora que ho van fer, així com informació sobre l'última vegada que s'ha fet una acció en aquell document, com pot ser pujar, eliminar o validar.

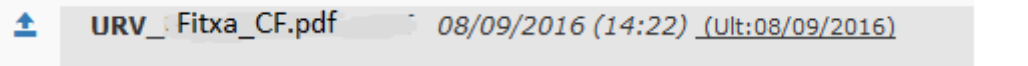

Les accions de visualitzar i descarregar no es consideren accions en el document i, per tant, no modifiquen la data de l'última vegada que s'ha modificat.

En el cas que als candidats se'ls assigni l'estat de llista d'espera, caldrà posar l'ordre de cada un d'ells en la llista, atenent la priorització esmentada en l'apartat anterior:

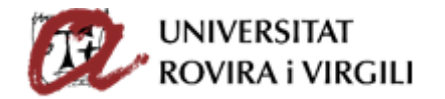

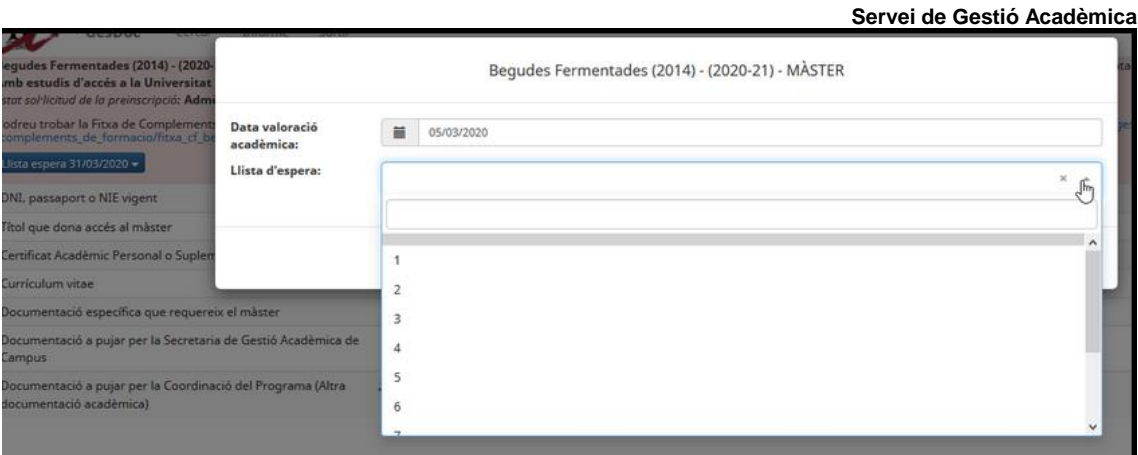

Si el candidat és exclòs acadèmicament: s'hi indica el motiu d'exclusió.

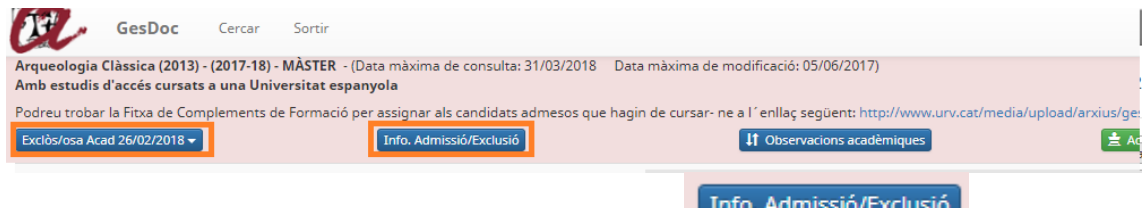

Quan s'indiqui l'exclusió acadèmica, apareixerà el botó escollir els motius d'exclusió des del desplegable:

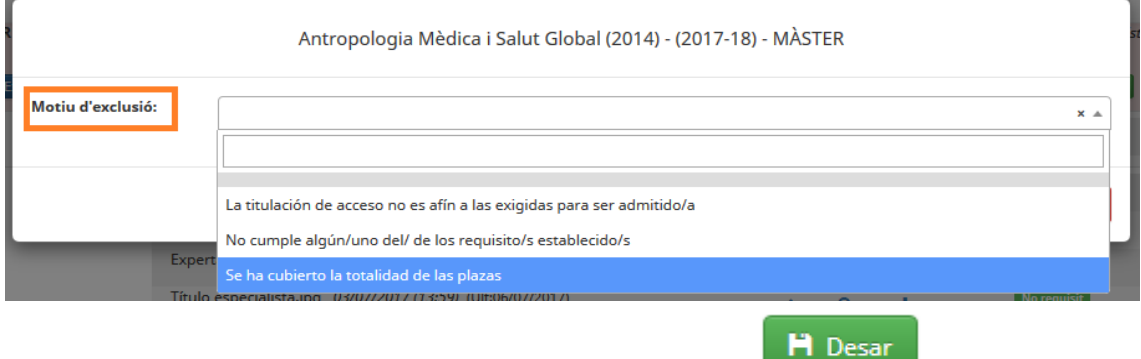

Una vegada seleccionat el motiu d'exclusió, cal prémer el botó .

El candidat podrà veure aquest motiu d'exclusió acadèmica al seu gestor documental, concretament sota l'estat de la preinscripció:

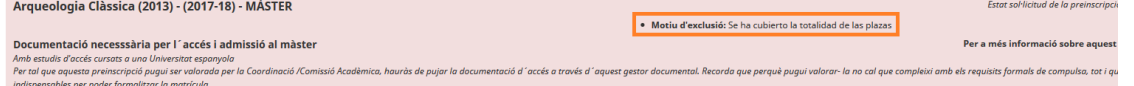

A més, quan s'informi aquest estat i motiu a l'aplicatiu de gestor de preinscripcions, també li arribarà a través del correu electrònic.

Les SGAC/ED podran veure aquesta informació dins de la fitxa del candidat i, un cop dins, caldrà

**±** Exclòs/osa Acad 28/02/2018 ▼

prémer el botó de valoració acadèmica **i apareixerà en un prémer el prémer el proporcional de valoració** acadèmica requadre de color blau:

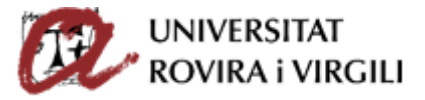

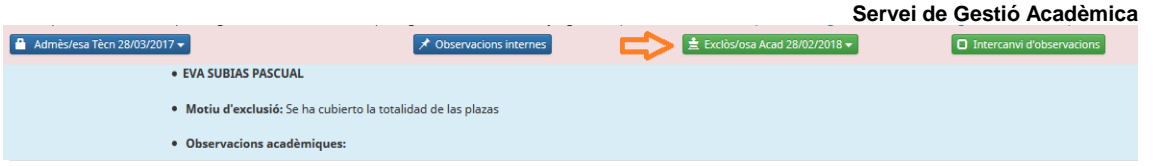

En aquest espai, es mostra la informació següent:

- Nom del Coordinador / de la Coordinadora del Màster que ha determinat el motiu d'exclusió.
- Motiu d'exclusió acadèmica.
- Les observacions acadèmiques, si s'han fet constar.

Si s'accedeix al botó 2 (Info.Admissió/Exclusió) i s'intenta gravar sense haver introduït informació, sí que salta un error alertant d'aquest fet i es ressalten els camps on manca informació:

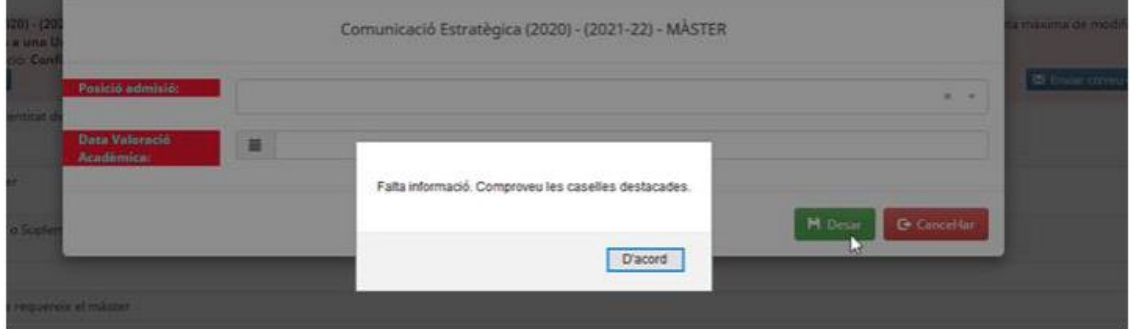

o Botó 3- Si a més, ha fet constar les observacions que consideri necessàries o que consideri adients per completar la informació sobre l'admissió/exclusió en cada estat a través del botó:

**IT** Observacions acadèmiques

aquestes quedaran ressaltades al passar per damunt del botó:

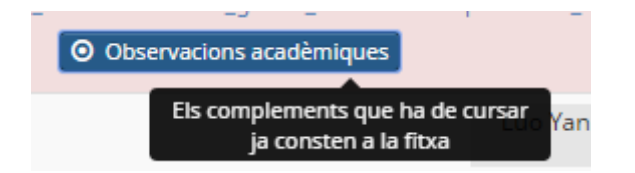

Aquest camp està sempre disponible amb independència de l'estat de valoració acadèmica assignat.

# **Consideracions generals:**

 En els altres estats d'admissió acadèmica, aquest botó no es mostrarà.

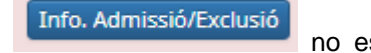

 $\Rightarrow$  És important tenir en compte que el Coordinador o la Coordinadora pot introduir informació en diferents moments. Per tant, es recomana que no s'enviï el correu electrònic d'admissió / exclusió a través del gestor documental fins que no hagi introduït la informació en la seva totalitat (Complements de Formació, particularitats del pla d'estudis, observacions acadèmiques, etc.).

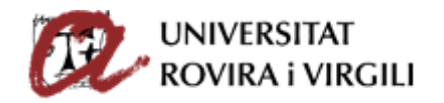

 $\Rightarrow$  Un altre aspecte a tenir en compte és que si es modifica l'estat de valoració acadèmica d'Admès acadèmicament amb CF o Exclòs acadèmicament, les assignatures CF o el motiu d'exclusió acadèmica seleccionats respectivament, s'esborren.

En cas que en el màster requereixi nivell d'idioma per ser admès i s'estableixin mecanismes d'avaluació d'aquest com ara entrevistes o proves de nivell addicionals, s'haurà d'informar el resultat d'aquestes en el document 'Informació nivell d'idioma requerit pel Màster' que es trobarà enllaçat en el gestor documental, en el cas que la Secretaria de Gestió Acadèmica de Campus indiqui que el candidat/a no ho pot acreditar documentalment. Un cop informat el document, caldrà pujar-lo al calaix anomenat 'Documentació a pujar per la Coordinació del programa (Altra documentació acadèmica).

Un cop introduïda en la seva totalitat la informació sobre l'admissió/ exclusió dels candidats, ja es podrà avisar a les Secretaries/ED per correu electrònic, mitjançant el botó d'enviar que hi ha a tal efecte en el gestor documental. Quan es premi aquest botó, s'obrirà la finestra següent, on apareix el contingut del correu:

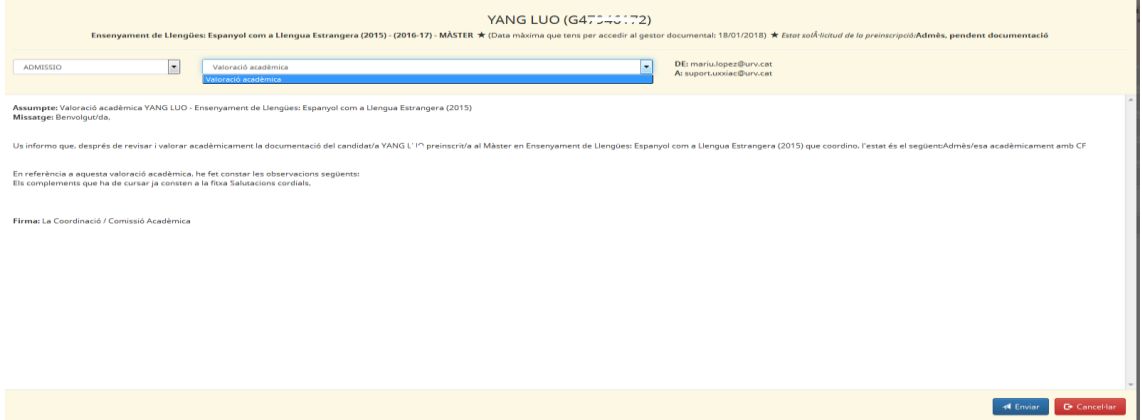

Tanmateix, apareixerà un nou camp en la pantalla del PAS sobre el candidat/a en concret:

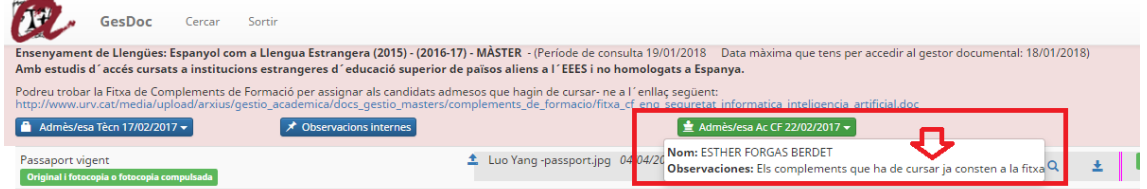

En aquest camp constarà l'estat acadèmic assignat per la Coordinació, que pot ser:

- Admès/esa acadèmicament (Admès/esa Acad)
- Admès/esa acadèmicament amb CF(Admès/esa Ac CF)
- Exclòs/osa acadèmicament (Exclòs/osa Acad)
- Llista d'espera (Llista d'espera)

Si l'estat d'admissió és admès acadèmicament amb CF, exclòs acadèmicament o llista d'espera, en prémer aquest botó, us mostrarà aquesta informació en un requadre de color blau; tal i com s'ha explicat en el primer apartat.

En aquesta mateixa pantalla és on podreu veure les assignatures CF (en cas que aquest sigui l'estat d'admissió),el motiu d'exclusió acadèmica o la posició en la llista d'espera, si escau, així com la data i ordre d'admissió:

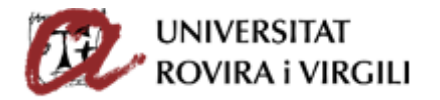

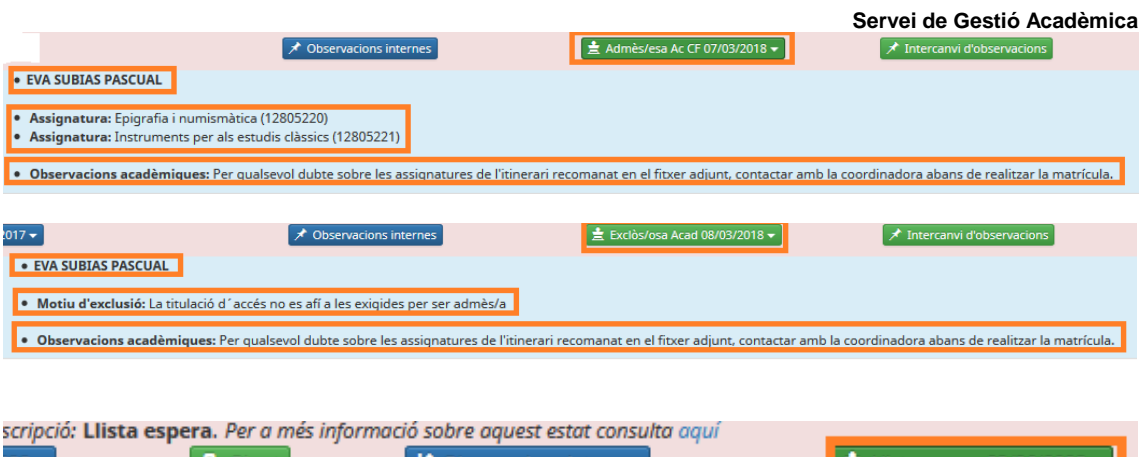

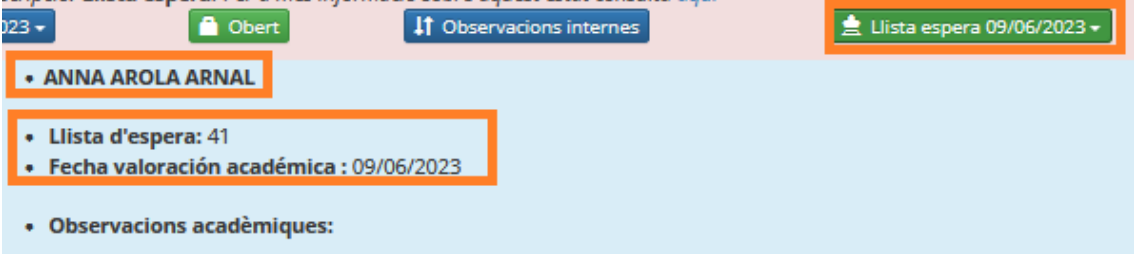

S'ha Incorporat a la fitxa imprimible dels candidats el motiu d'exclusió (en cas d'exclusió acadèmica) i les assignatures CF (en cas que hagi estat admès amb CF):

Per exemple, es trasllada a la fitxa del candidat:

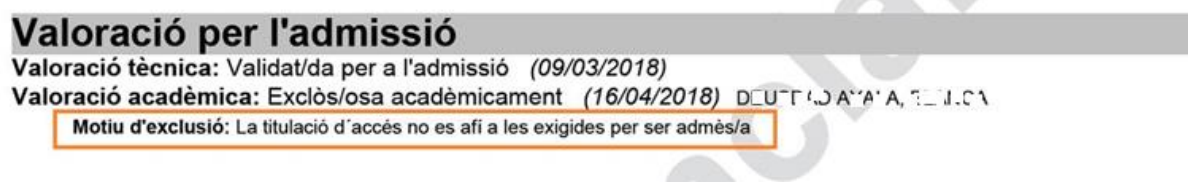

Quan s'indica les assignatures Complements de Formació:

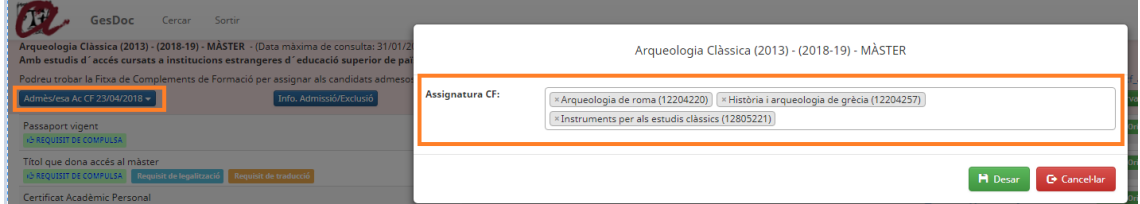

Les assignatures CF també es traslladen a la fitxa del candidat:

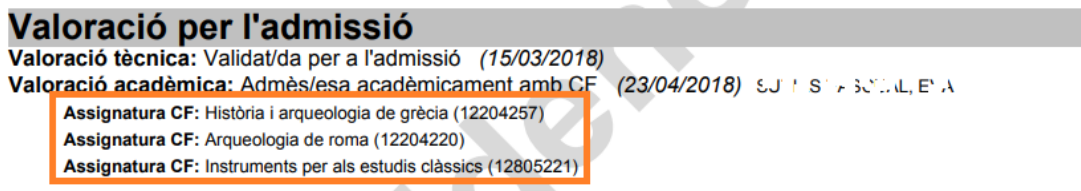

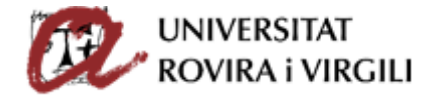

**Comunicació valoració acadèmica a Secretaries/ED**

Un cop hàgiu valorat acadèmicament al candidat/a i fet constar les observacions adients, podreu avisar a la Secretaria / ED d'aquest fet, per tal que, des d'aquestes unitats es segueixi amb el procés de seguiment dels requisits formals de la documentació.

A tal efecte, haureu de prémer el botó següent:

M Enviar correu-e

 $\mathbf{r}$ 

que trobareu a la pantalla del candidat/a:

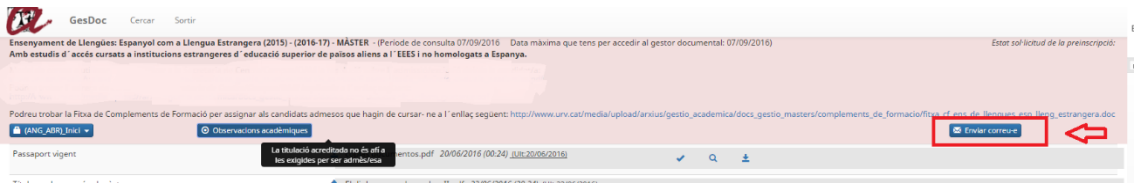

Un cop el premeu, s'obrirà la finestra següent:

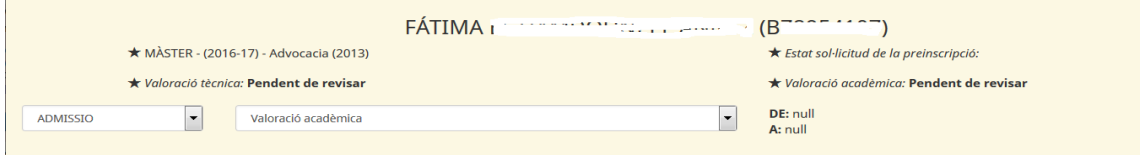

On trobareu la informació següent:

- $\checkmark$  Nom i número identificatiu del candidat/a
- $\checkmark$  Nivell d'estudis, curs i pla d'estudis en el que s'ha preinscrit.
- Estats de valoració tècnica i acadèmica
- Estat de la sol·licitud de preinscripció
- $\checkmark$  Aquest deslligable:

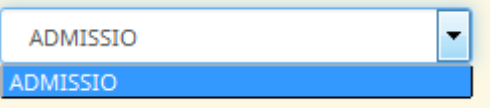

ara per ara només te una opció. Potser més endavant es poden afegir altres, segons les necessitats amb les que ens puguem trobar.

En aquest altre deslligable s'escull el model de correu a enviar a la Secretaria/ED, que en el vostre cas és el de **Valoració acadèmica**:

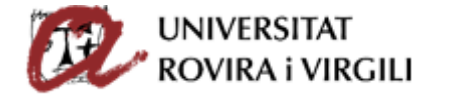

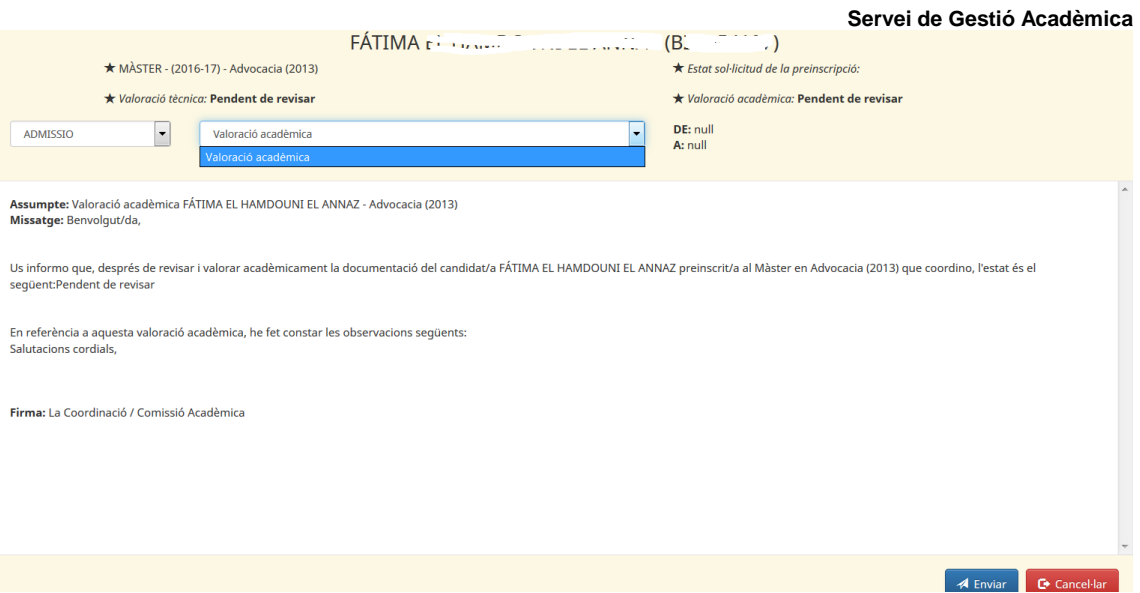

El contingut d'aquest correu el podeu visualitzar en la finestra anterior.

DE: suport @urv.cat A: ma <sup>111</sup> @urv.cat, supo :@urv.cat

En aquest apartat podreu veure l'adreça del remitent i destinatari del correu en concret de que es tracti. En aquest cas en concret, són exemples ficticis.

**Seguiment requisits documentació candidat/a**

Un cop hàgiu fet la valoració acadèmica del candidat/a, des de les Secretaries/ED podran realitzar el seguiment del compliment dels requisits formals de la documentació acreditada, per tal de donar-li accés a matrícula, quan l'hagin completat.

Com a coordinadors, podeu consultar l'estat de situació de la documentació del candidat/a a través de la pantalla:

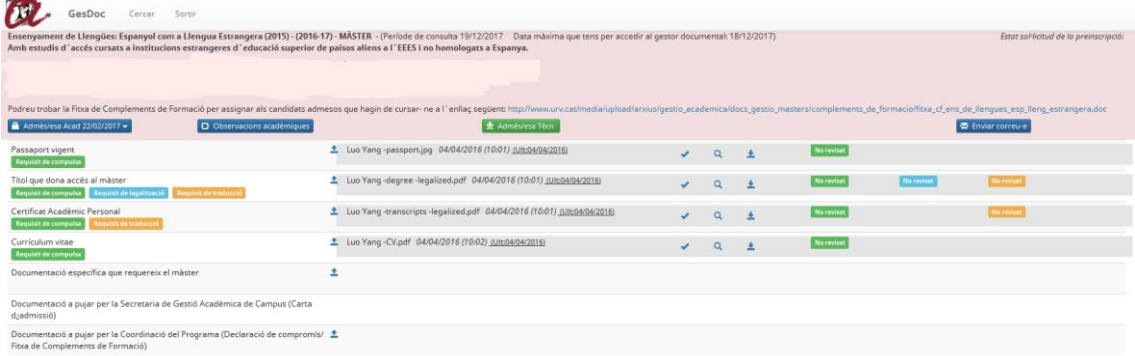

En aquest cas, per exemple, el Títol que dóna accés al màster ha de complir els requisits de Legalització, Traducció i Compulsa. La resta de documents, únicament la compulsa:

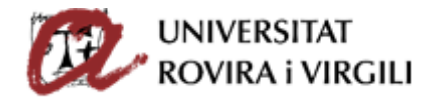

Cada requisit està pintat d'un color diferent:

- Legalitzat: de color blau turquesa
- Traduït: taronja
- Compulsat: verd

Els estats de la documentació que s'hauran d'indicar als documents un cop el candidat estigui admès/esa, són els següents:

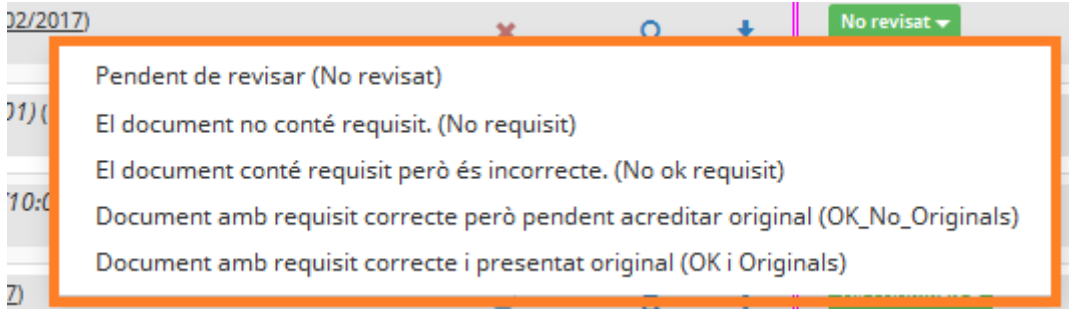

- o Pendent de revisar (No revisat)  $\rightarrow$  aquest estat apareix per defecte ja que és l'impass entre que el candidat/a puja la documentació i la Secretaria / EPD la revisa.
- o El document no conté requisit. (No requisit)  $\rightarrow$  el document pujat no conté el requisit en concret.
- o El document conté requisit però és incorrecte. (No ok requisit).  $\rightarrow$  el document pujat conté el requisit però aquest no és correcte.
- o Document amb requisit correcte però pendent acreditar original (OK\_No\_Originals)  $\rightarrow$ el document pujat és correcte. Només cal que el candidat/a presenti l'original a la Secretaria de Gestió Acadèmica de Campus.

Quan tots els documents tinguin aquest estat, se l'informarà l'estat d'Admès pendent originals o Admès amb CF pendent d'originals a l'aplicatiu de gestió de preinscripcions.

Els documents que tinguin aquest estat no es poden esborrar.

Quan el candidat/a hagi lliurat els document originals a la Secretaria, caldrà actualitzar aquesta informació al gestor documental i indicar l'estat següent:

o Document amb requisit correcte i presentat original (OK i Originals)  $\rightarrow$  el document original és correcte.

Quan tots els documents tinguin aquest estat, el candidat podrà tenir accés a matrícula.

Quan la Secretaria hagi indicat aquest estat en algun document, el requisit apareixerà en color blau amb un polze cap amunt. Això ens indicarà que el procés de revisió d'aquest requisit en concret ja ha finalitzat:

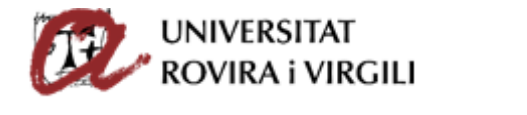

Títol que dona accés al màster

**Servei de Gestió Acadèmica**

п (6 ORIGINAL I FOTOCOPIA O FOTOCOPIA COMPULSADA Legalitzacio Traduccio

Els documents que tinguin aquest estat no es poden esborrar.

■ El requisit no és obligatori per matricular-se (No Oblig mtrc) > Aquest requisit no és obligatori acreditar-ho per la matrícula.

Únicament apareixerà en el deslligable de **traducció**:

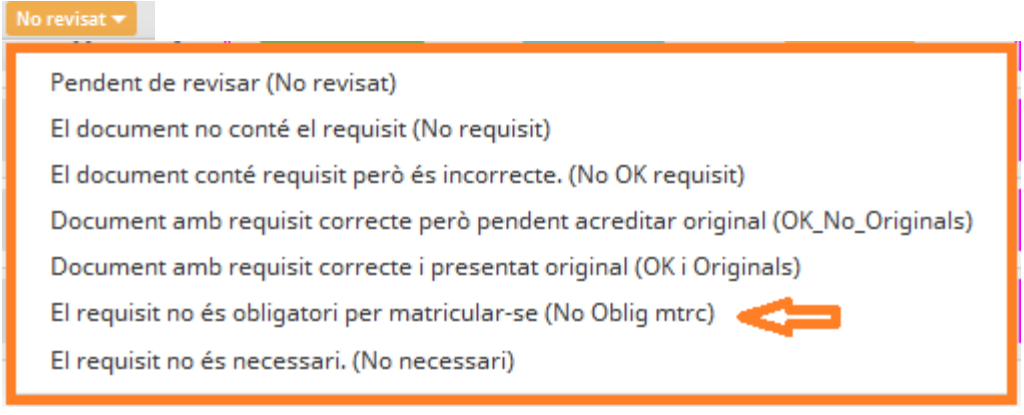

S'informarà aquest estat en els casos següents, per exemple:

- $\checkmark$  En el cas d'un títol, no és obligatori acreditar la traducció oficial al català/castellà en el moment de la matrícula però sí per a l'expedició del títol (en el cas de màsters) o abans de la 1a avaluació del primer any de matrícula de tutela acadèmica (en el cas de doctorat).
- El requisit no és necessari. (No necessari)  $\rightarrow$  No s'exigeix aquest requisit

Únicament apareixerà en el deslligable de **traducció**:

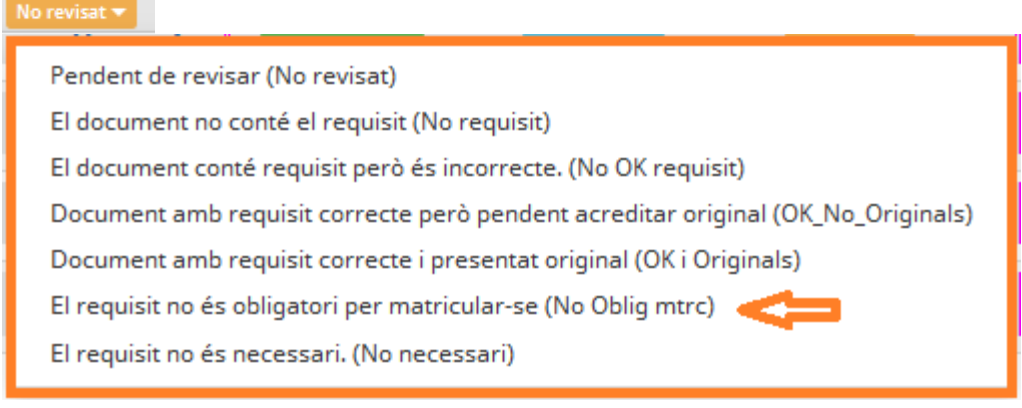

# **Legalització i compulsa**:

No requisit  $\blacktriangledown$ 

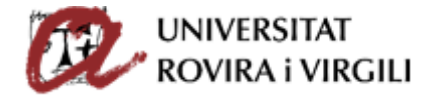

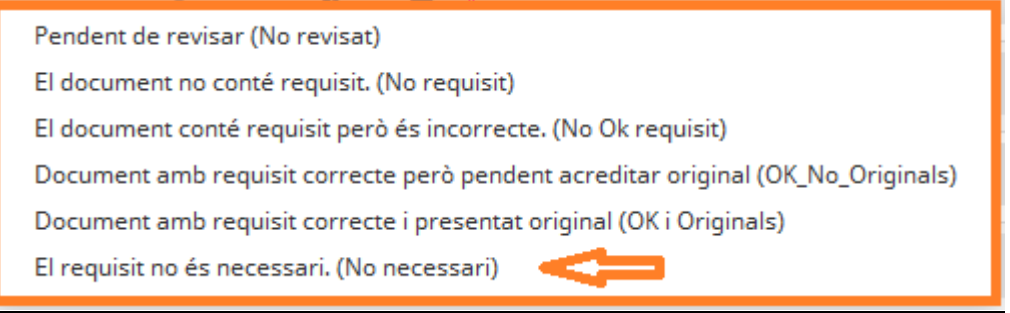

S'informarà aquest estat en els casos següents, per exemple:

- $\checkmark$  En el cas d'un títol expedit en un país de la UE, no és necessària la legalització.
- $\checkmark$  En el cas d'un CAP no és necessari el requisit de traducció, quan estigui originàriament expedit en anglès, francès italià o portuguès.
- $\checkmark$  En el cas de candidats espanyols, no és necessària la compulsa del DNI. Com a novetat, a partir del curs 2018- 19 , els candidats espanyols no hauran de complir el requisit de compulsa en el cas que el document identificatiu sigui el DNI, sinó que només caldrà que pugin al gestor documental una fotocòpia.

A més, les Secretaries/EPD podran fer constar les observacions de cara al candidat/a que creguin adient a través de la icona següent:

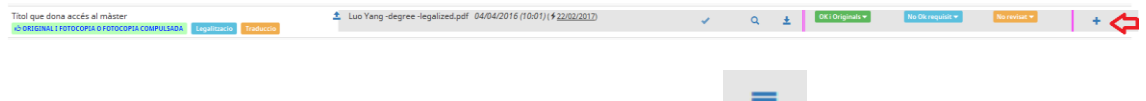

Quan s'hagi indicat una observació, es veurà aquesta icona:  $\Box$  i si es passa per damunt, es visualitza l'observació en concret que s'hagi fet constar:

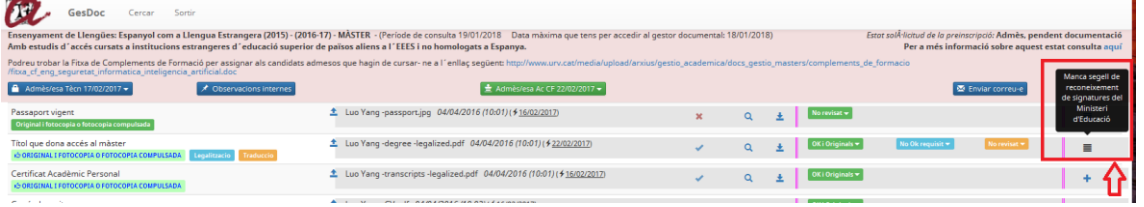

**Seguiment estat sol·licitud de preinscripció del candidat/a**

Podeu consultar l'estat de la sol·licitud de preinscripció del candidat/a a la part dreta de la pantalla:

Estat sol·licitud de la preinscripció: Accés matricula amb Complements de Formació. Per a més informació sobre aquest estat consulta aquí

A l'enllaç '**Per a més informació sobre aquest estat consulta aquí**' es pot consultar l'esquema dels diferents estats de la sol·licitud de preinscripció, amb l'explicació de cadascun d'ells:

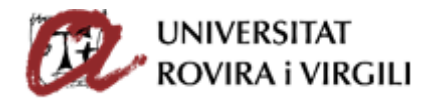

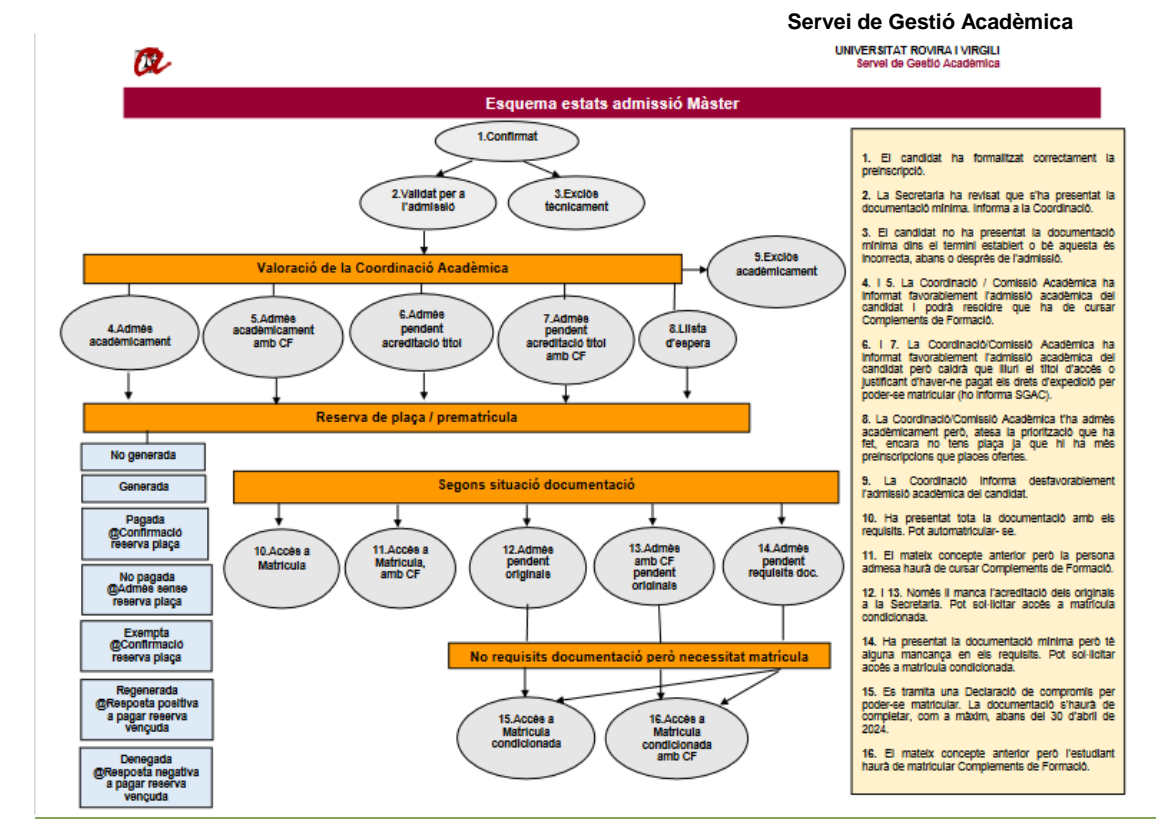

Podeu imprimir la fitxa del candidat/a a través del botó marcat de color taronja:

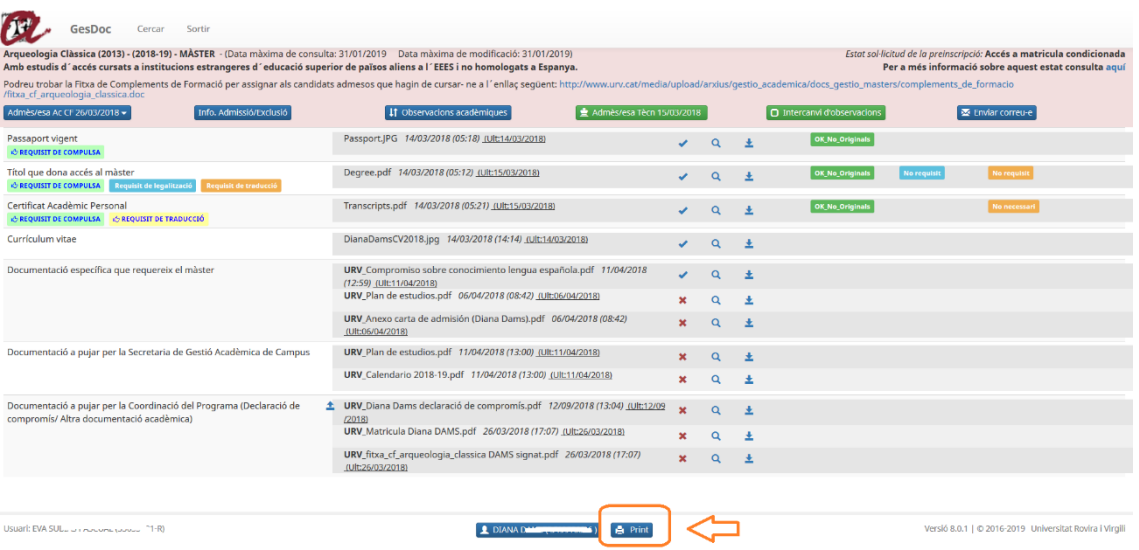

Si cliqueu damunt us apareixerà, a tall d'exemple:

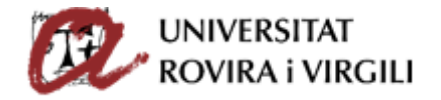

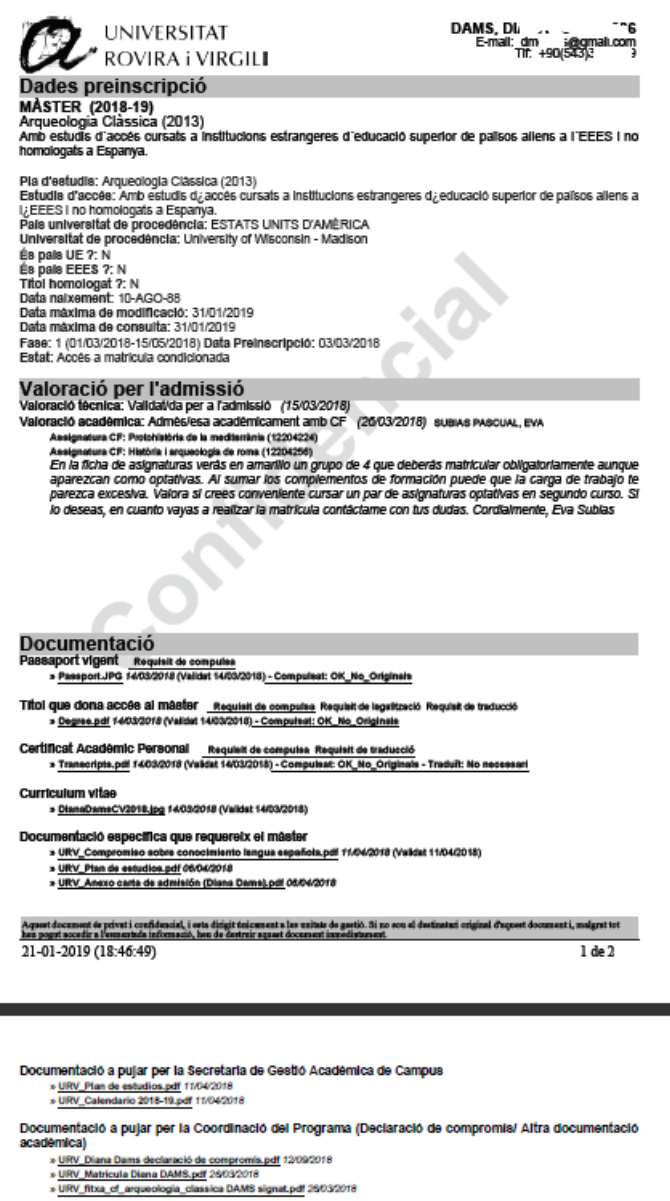

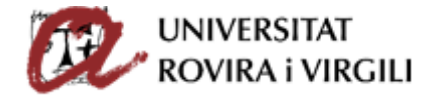

# **Carta d'admissió**

Quan un/a candidat/a amb titulació d'accés estrangera s'hagi preinscrit en un màster presencial o semi presencial, tingui l'estat: admès acadèmicament, admès acadèmicament amb CF, admès pendent d'originals, admès amb CF pendent d'originals, admès pendent documentació o admès pendent d'acreditació del títol; automàticament se li generarà la carta d'admissió al seu gestor documental. A les fases 1 i 2 caldrà que a més de ser admesos acadèmicament, hagin pagat la taxa de reserva de plaça o estiguin exempts de pagar- la.

En aquest exemple que veiem a continuació, el candidat és admès acadèmicament i la seva via d'accés és una titulació estrangera, automàticament ja se li ha generat la carta d'admissió:

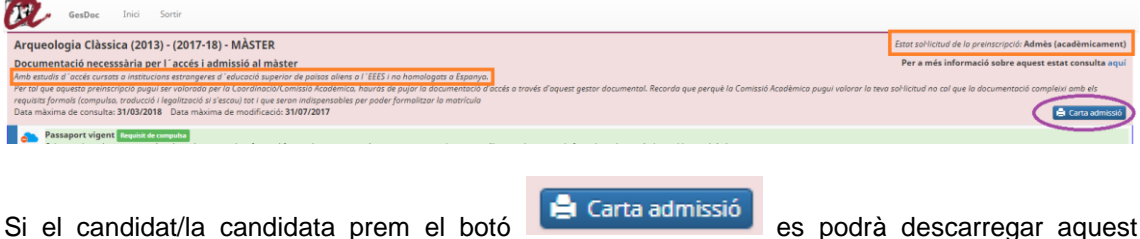

document.

Tot candidat que compleixi els requisits, sabrà que se la podrà descarregar a través dels correus electrònics que rebi.

Cal tenir en compte que els estats amb el qual es genera la carta d'admissió són el que hi ha informats a l'aplicatiu de gestor de preinscripcions, per tant, fins que la SGAC / EPD no actualitzi aquesta informació a l'aplicatiu, al candidat no se li generarà la carta d'admissió.

Quan un candidat deixi de tenir algun dels estats anteriors, deixarà de tenir disponible la carta d'admissió.

S'ha de tenir especial cura amb el següent: si un candidat inicialment és admès acadèmicament però després passa a ser exclòs tècnicament per no acreditar la documentació en el termini establert, durant el temps que el candidat hagi estat admès, haurà tingut disponible la carta d'admissió.

Les Secretaries / ED tindran una visualització també al gestor documental per poder saber si el candidat té la carta d'admissió disponible:

 $\Rightarrow$  Si l'ull està verd vol dir que el candidat se la pot descarregar perquè compleix les condicions per poder- la obtenir. Al costat d'aquest ull es podrà veure la darrera data en la qual el candidat ha generat el PDF.

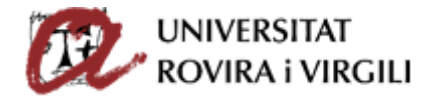

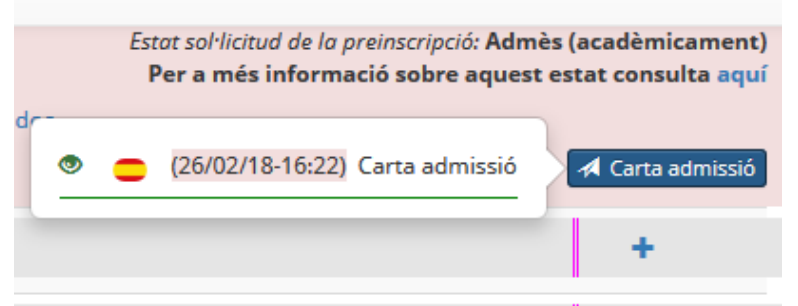

En aquest cas el candidat la té disponible perquè l'estat és **Admès acadèmicament** .

El dia 26/02/2018 a les 16:22h ha estat la darrera vegada que el candidat l'ha consultat/generat/imprès… fa referència al mateix ja que quan es genera el PDF s'obre en una pestanya nova del navegador. D'aquesta manera, el candidat la podrà imprimir, guardar al seu ordinador, etc.

 $\Rightarrow$  Si l'ull està vermell vol dir que el candidat no la té disponible:

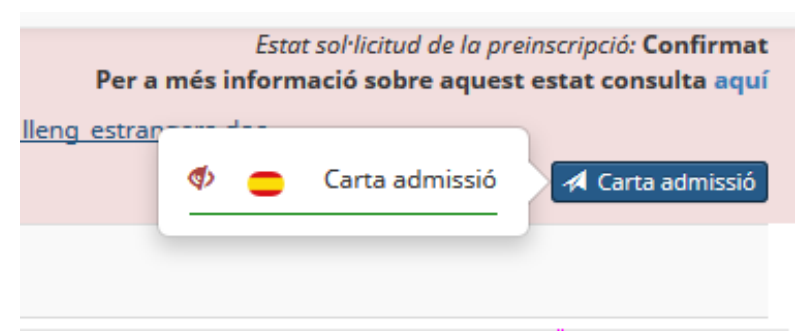

En aquest cas el candidat no la té disponible perquè l'estat és **Confirmat**.

Tot i que el candidat no tingui la carta d'admissió disponible, la Secretaria/ED sempre la té disponible per poder- se- la descarregar.

Per altres candidats, que per la seva via d'accés, no tinguin disponible la carta d'admissió al seu gestor i la necessitin per altres qüestions, des de la Secretaria/ED la podeu generar a través de la Intranet de processos de gestió de màsters i li podeu pujar al seu calaix de documentació

**4** Carta admissió

corresponent perquè se la pugui descarregar, ja que no se li mostrarà el botó

En el vostre cas, com a coordinadors no teniu disponible aquesta informació perquè és una gestió administrativa i, per tant, la Secretaria/ ED és qui l'ha de tramitar, però us ho comuniquem perquè sapigueu el funcionament.

Tot candidat que compleixi els requisits, sabrà que se la podrà descarregar a través dels correus electrònics que rebi.